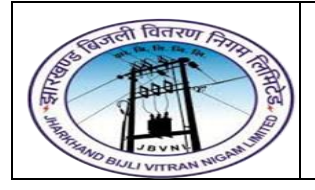

**Project – JBVNL Inventory Management End User Manual – Materials Management**

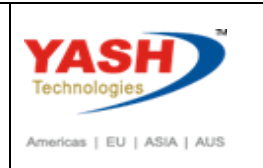

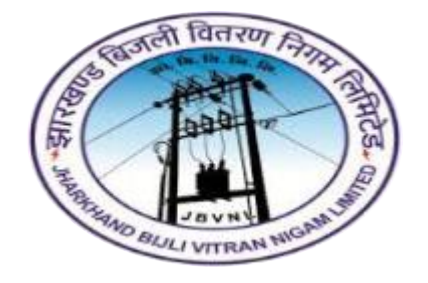

**Jharkhand Bijli Vitran Nigam Limited.**

# **MATERIALS MANAGEMENT USER MANUAL**

# **INVENTORY MANAGEMENT**

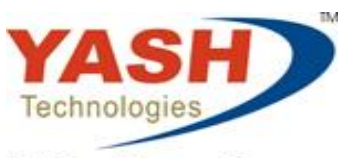

Envision. Engage. Empower.

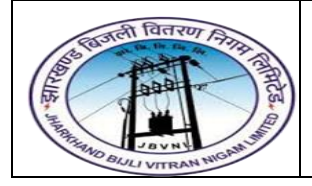

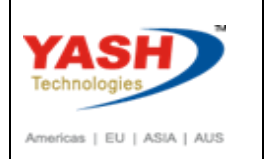

## **Table of Contents**

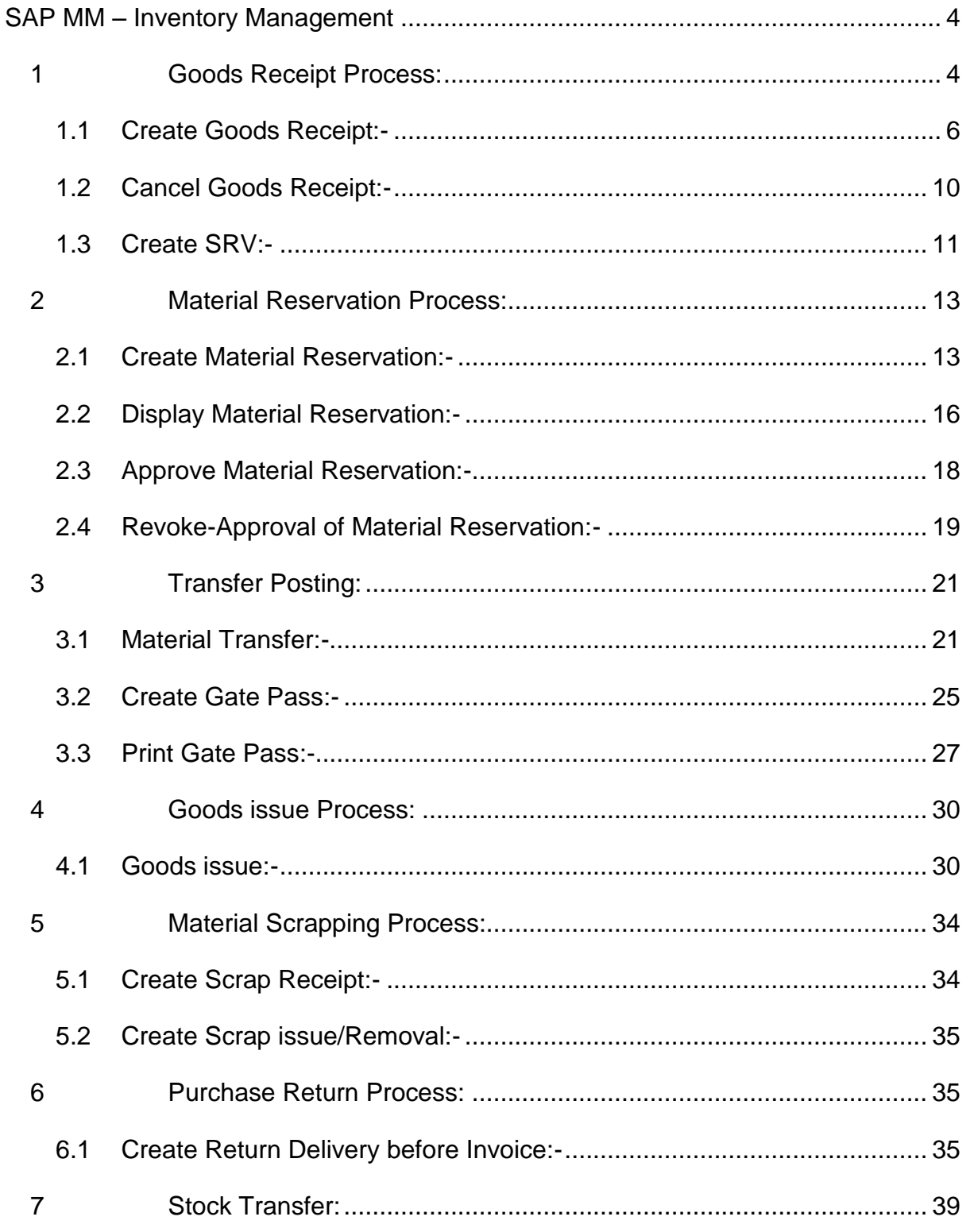

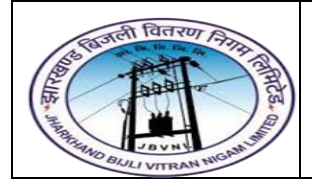

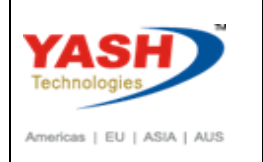

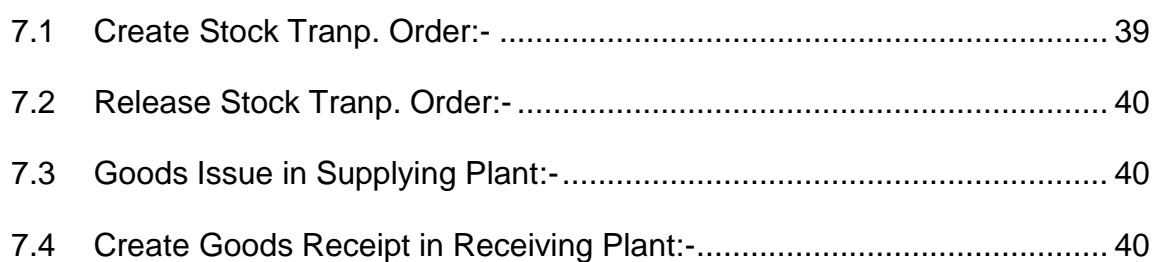

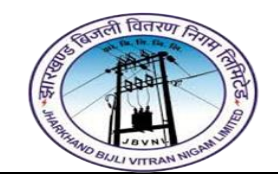

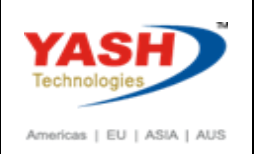

## **SAP MM – Inventory Management**

#### <span id="page-3-0"></span>**Inventory Management having following Points:**

- 1) Goods Receipt Process
- 2) Material Reservation Process
- 3) Transfer Posting Process
- 4) Goods Issue Process
- 5) Material Scrap Process
- 6) Purchase Return Process
- 7) Stock Transfer Process

## <span id="page-3-1"></span>**1 Goods Receipt Process:**

Goods receipt is the phase where the material is received by the ordering party and its condition and quality are verified. Depending upon the movement type, stock is posted in inventory with the help of goods receipt. Goods receipt will show the increase in warehouse stock.

Goods receipt has two scenarios:

- ▶ Creation of Goods Receipt
- Cancellation of Goods Receipt

Goods Receipt is to post the receipt of goods from an external Vendor. A goods receipt leads to an increase in warehouse stock.

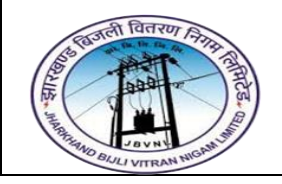

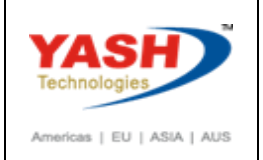

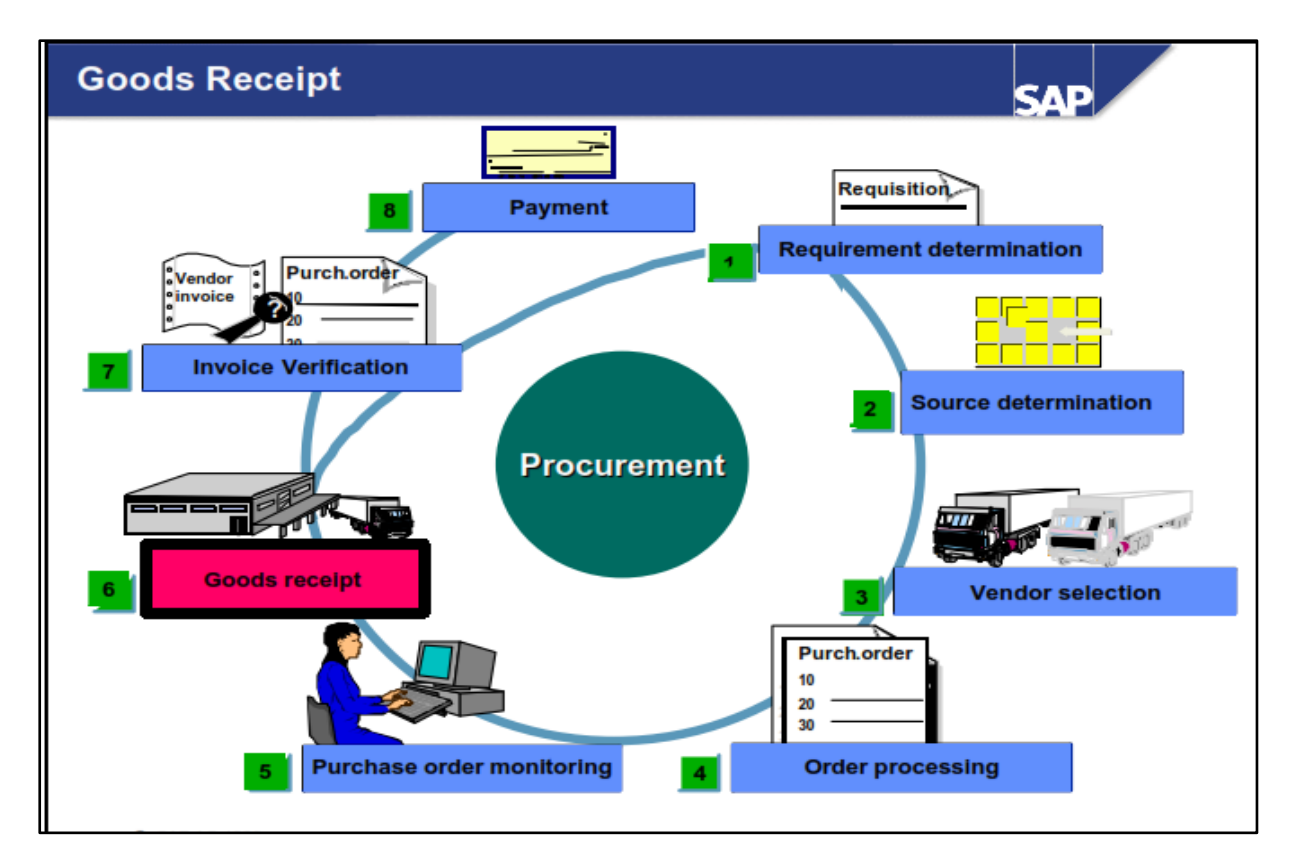

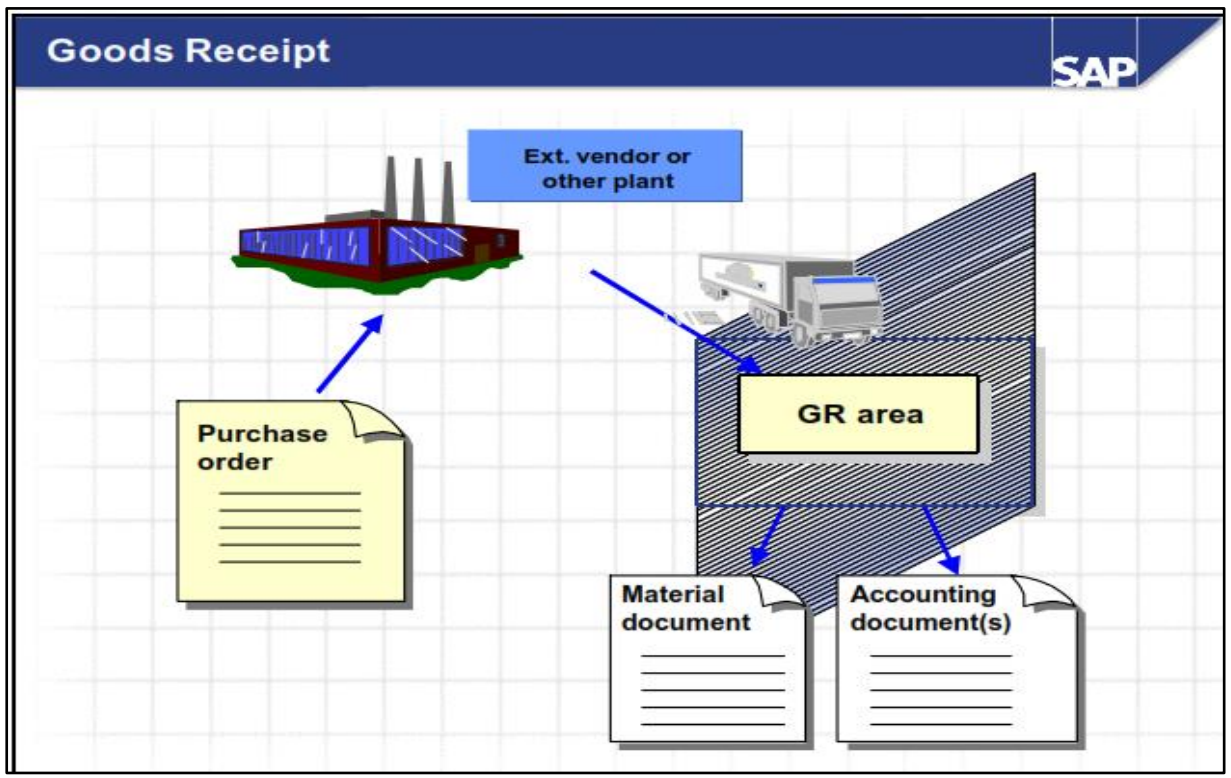

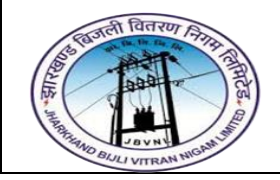

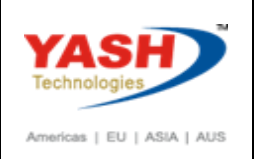

#### **Goods Receipt for Purchase Orders:**

#### <span id="page-5-0"></span>**1.1 Create Goods Receipt:-**

#### **Path to Create Goods Receipt w.r.to Purchase Order:-**

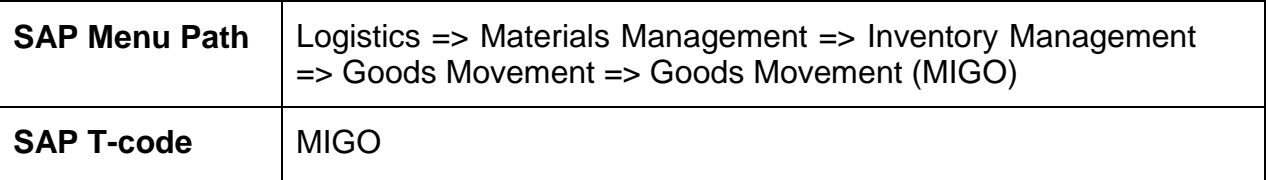

#### **1.1.1 SAP Easy Access**

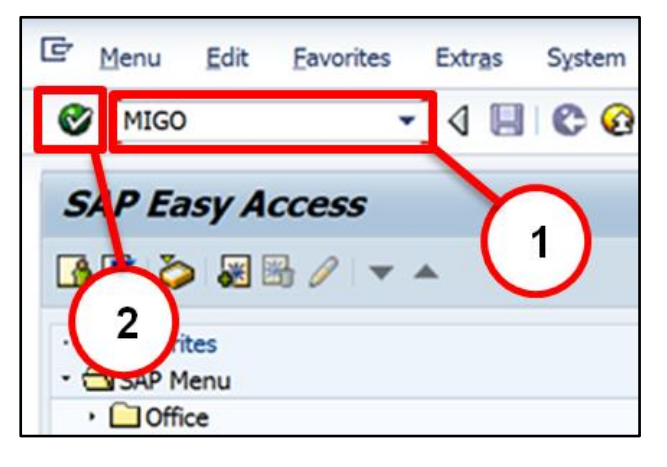

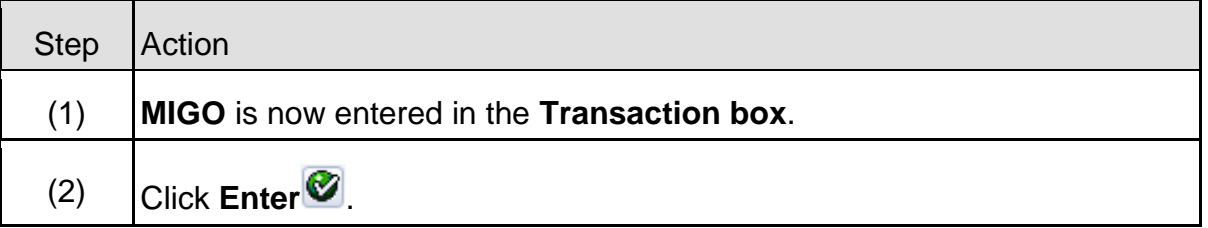

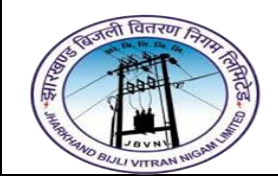

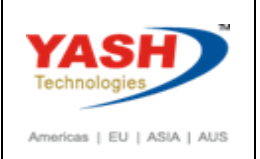

## **1.1.2 MIGO – Goods Receipt**

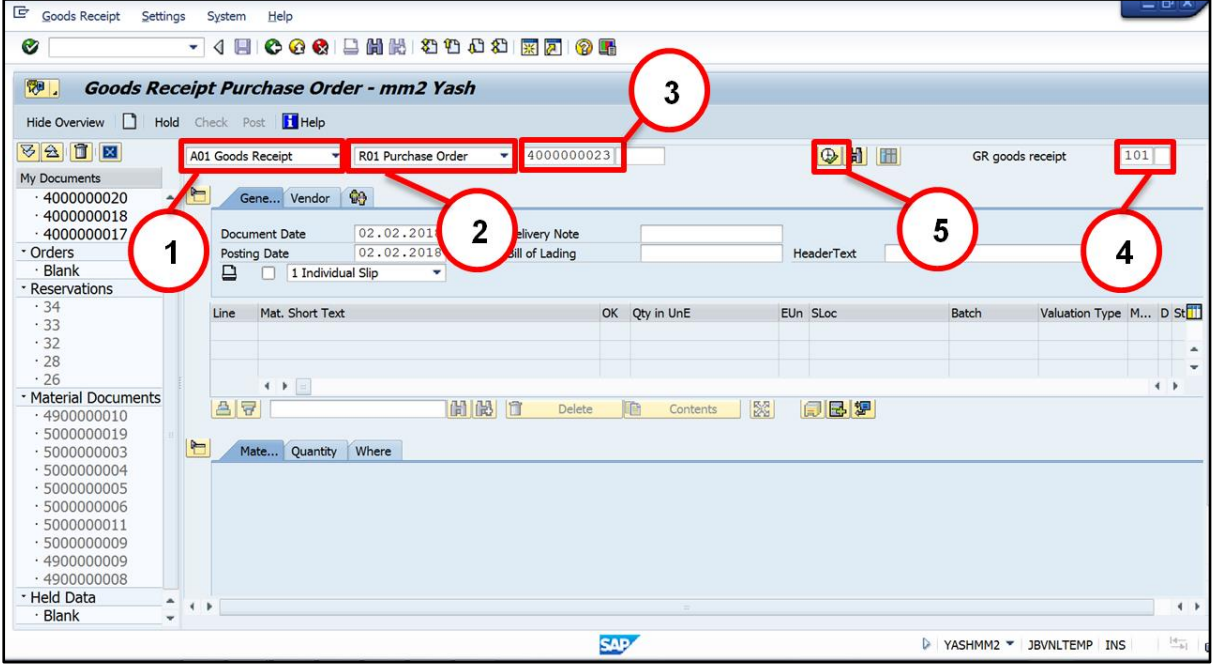

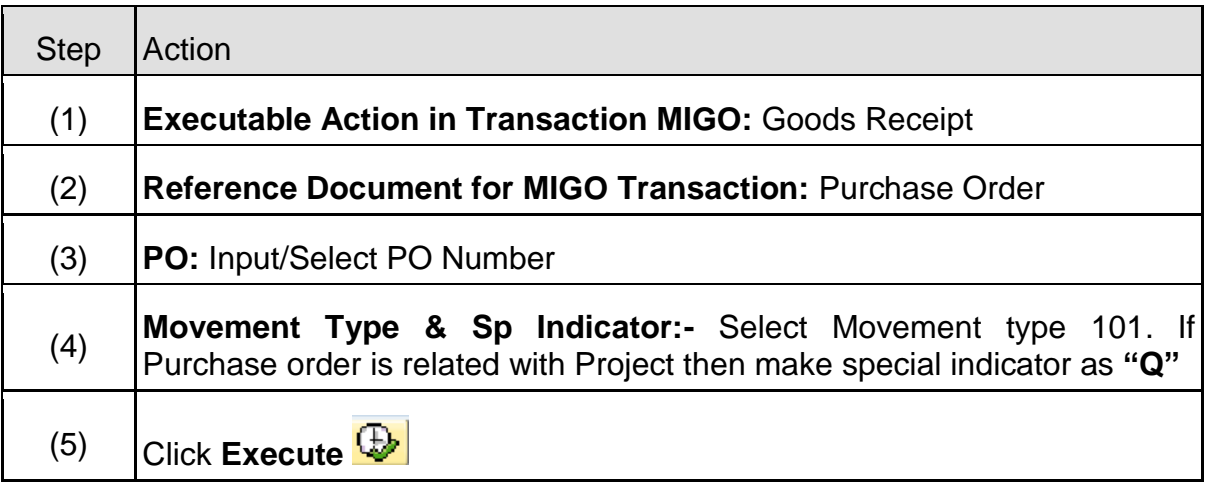

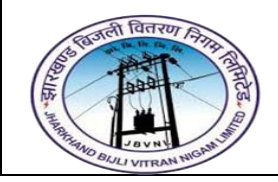

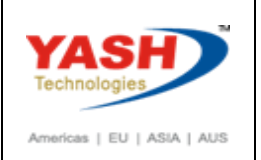

## **1.1.3 MIGO – Goods Receipt**

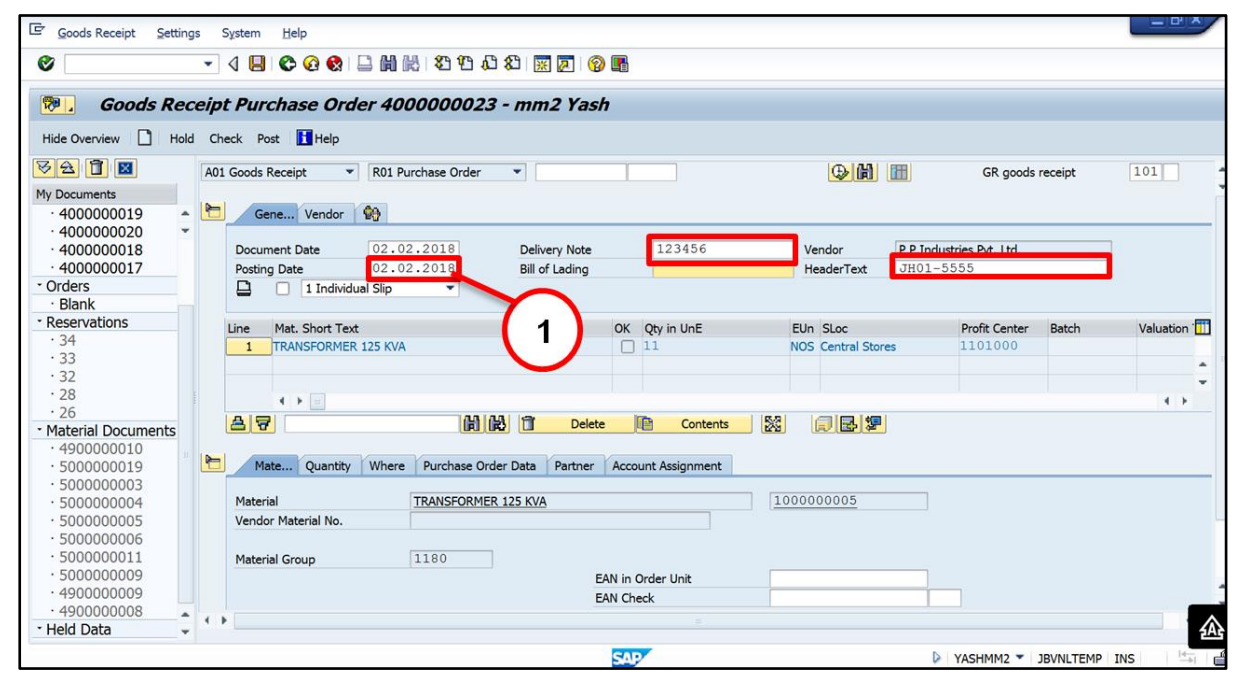

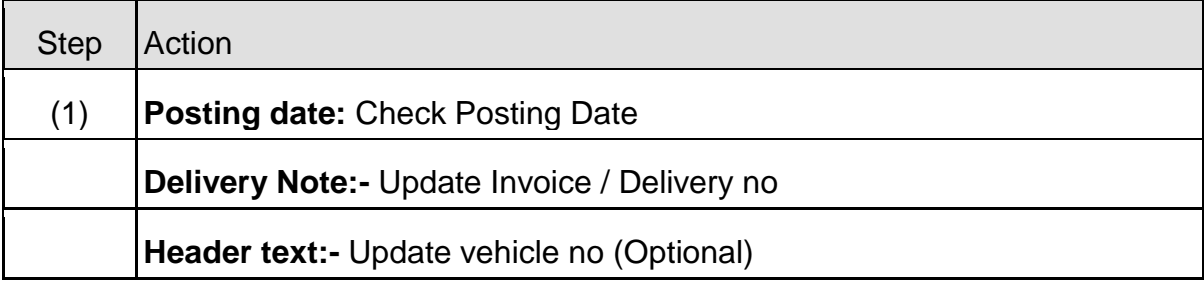

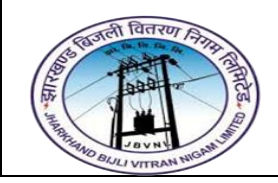

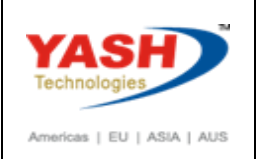

## **1.1.4 MIGO – Goods Receipt**

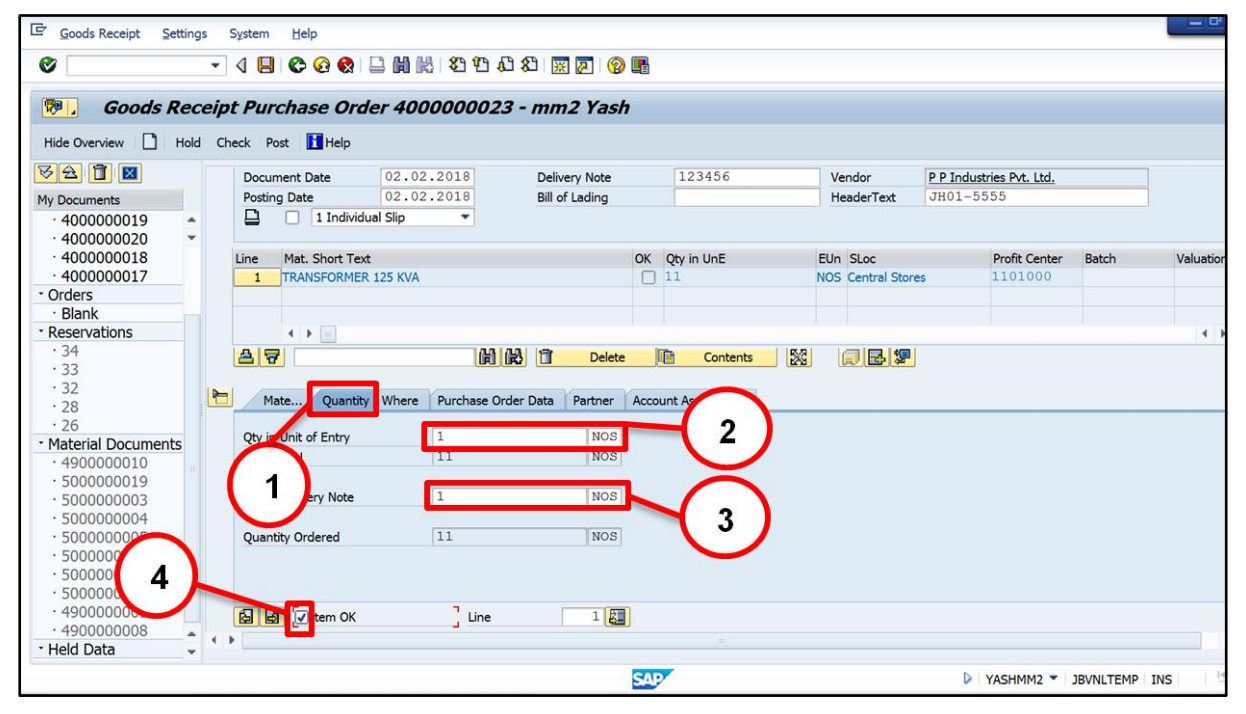

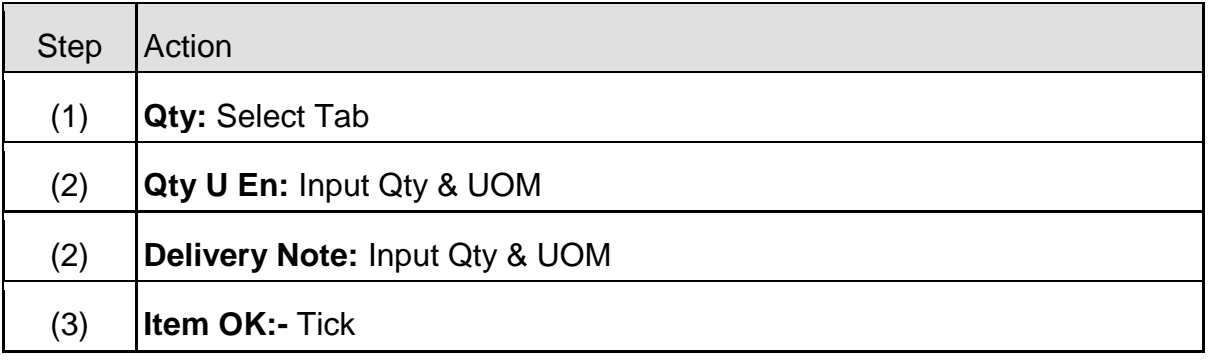

#### **1.1.5 MIGO – Goods Receipt**

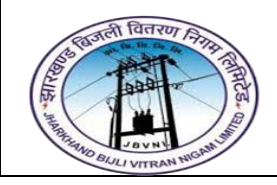

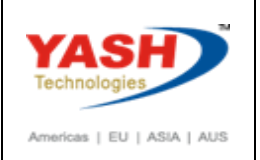

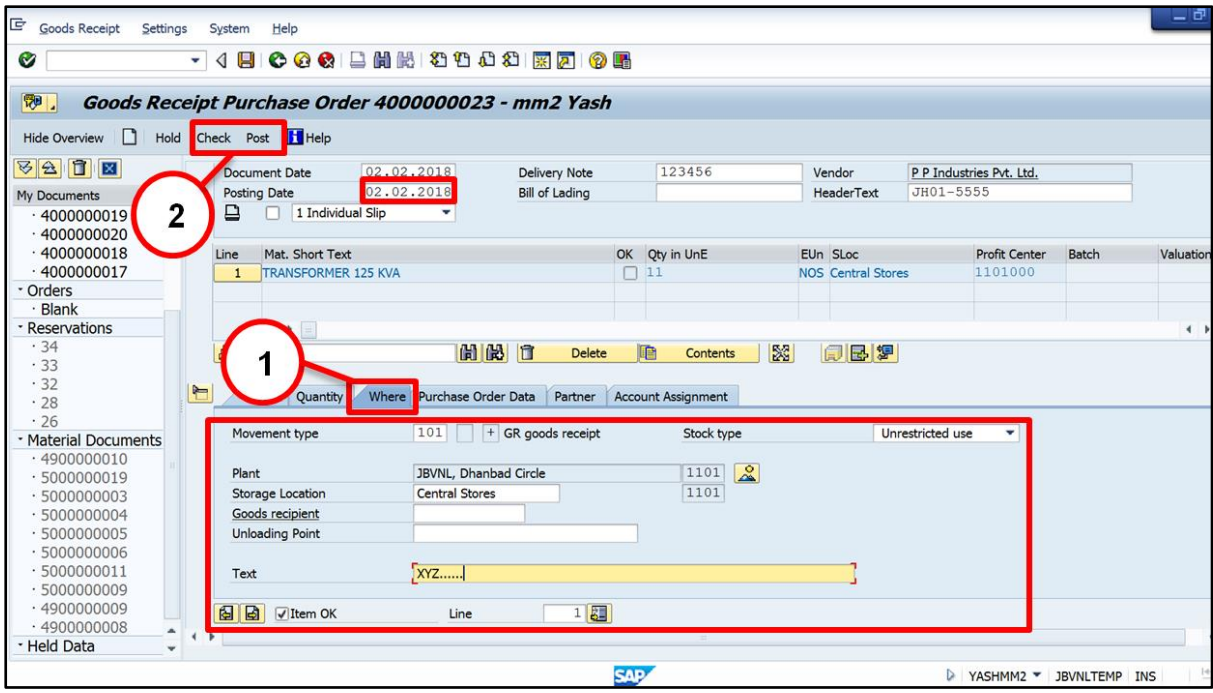

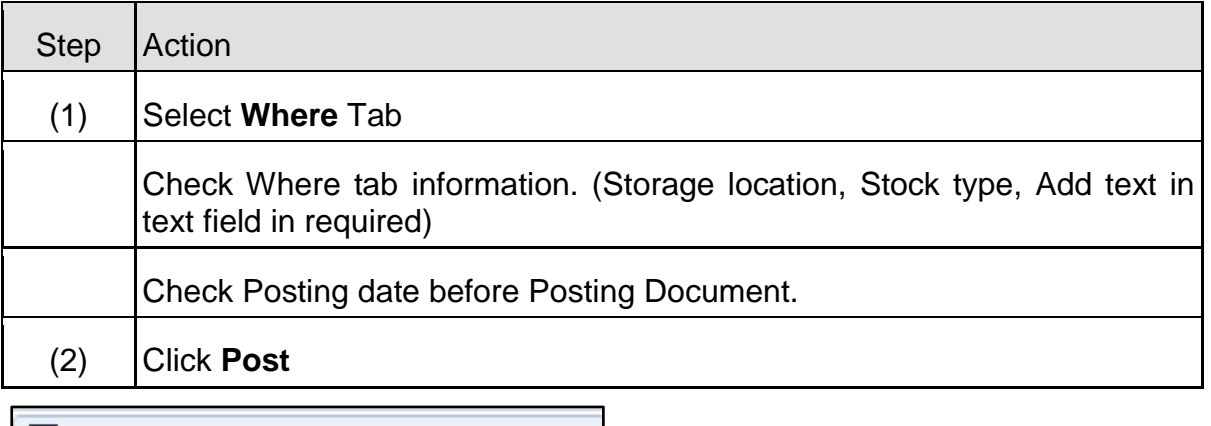

Material document 5000000020 posted

## <span id="page-9-0"></span>**1.2 Cancel Goods Receipt:-**

#### **Path to Cancel Goods Receipt:-**

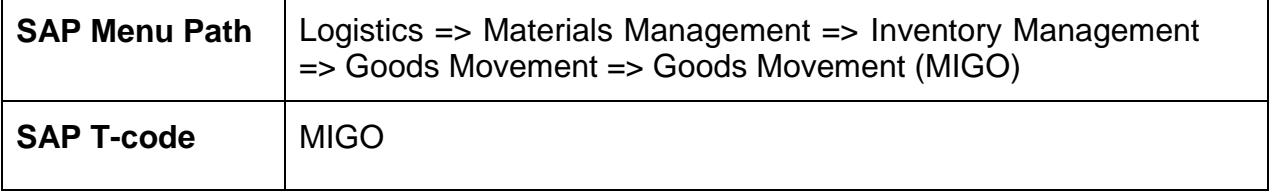

You can cancel Good receipt document, by selecting **"cancellation"** with reference

to **"Material Document"** and Post it.

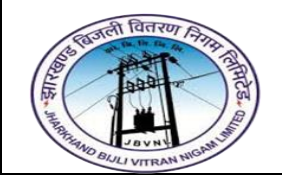

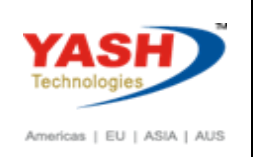

102 Movement type will trigger after posting.

## <span id="page-10-0"></span>**1.3 Create SRV:-**

#### **Path to Cancel Goods Receipt:-**

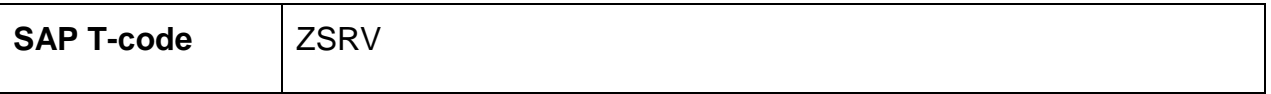

Mandatory to create SRV immediate after creating Goods Receipt document / Material Document

## **1.3.1 SAP Easy Access**

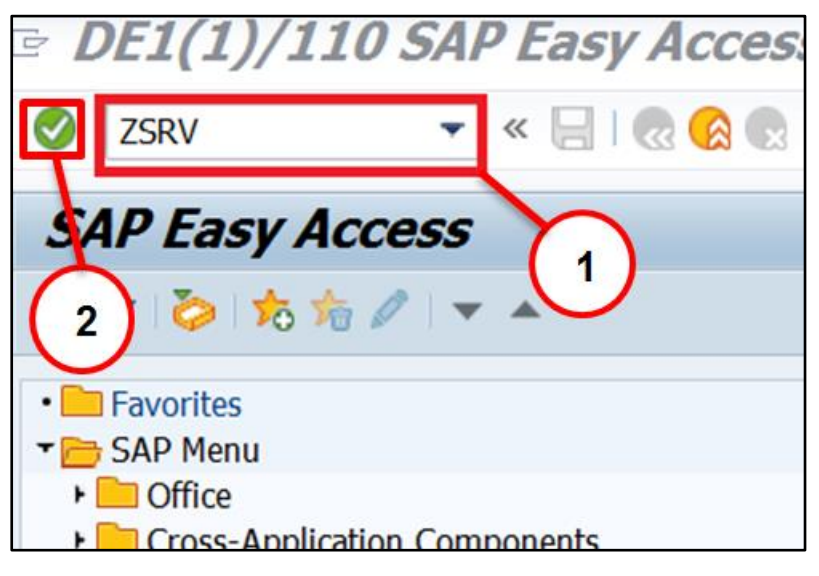

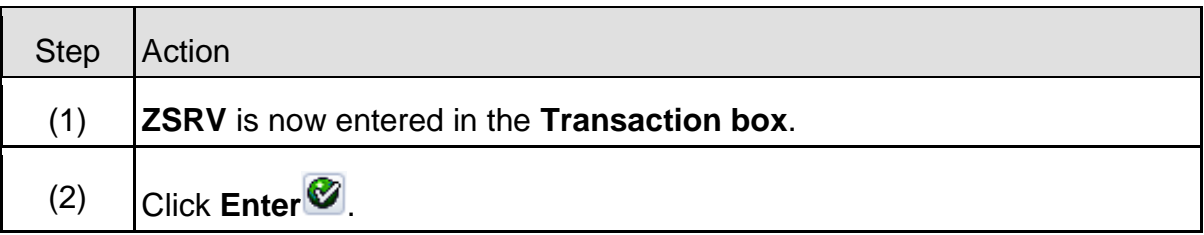

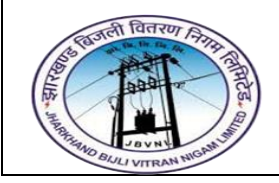

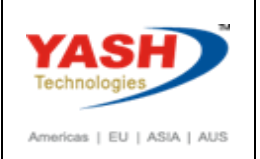

## **1.3.2 ZSRV – SRV FORM**

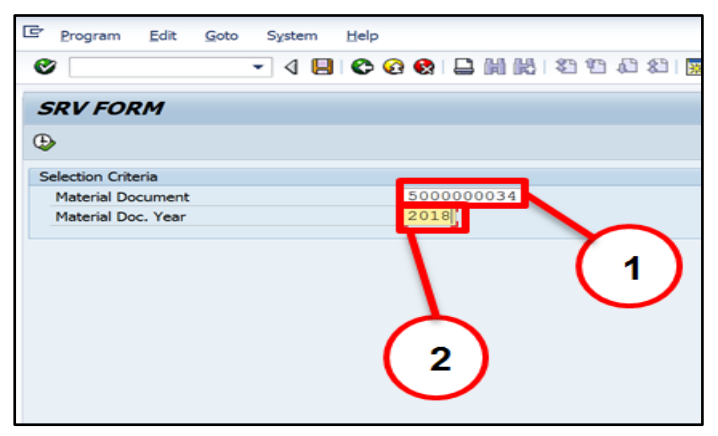

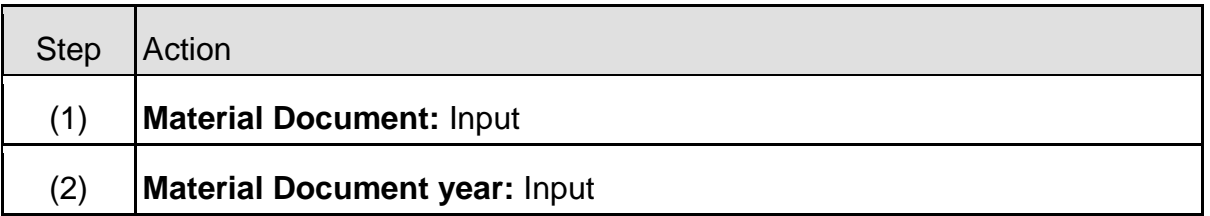

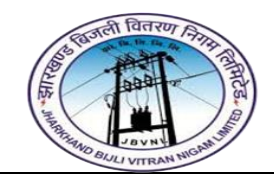

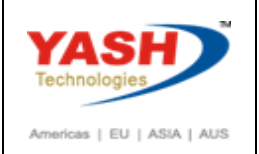

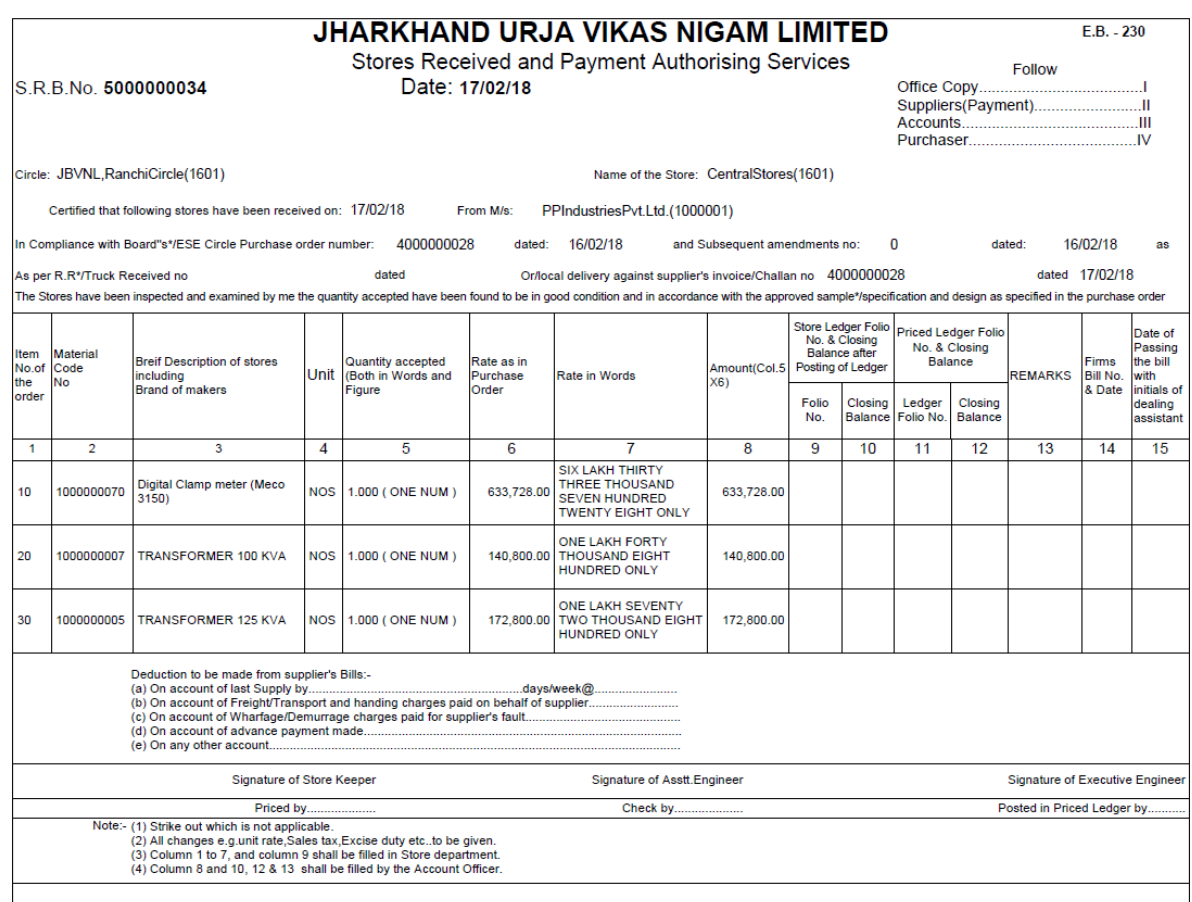

## <span id="page-12-0"></span>**2 Material Reservation Process:**

## <span id="page-12-1"></span>**2.1 Create Material Reservation:-**

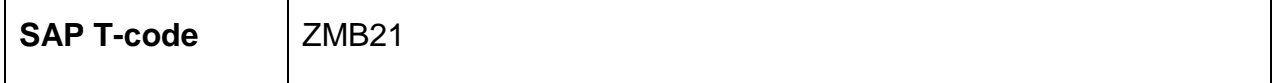

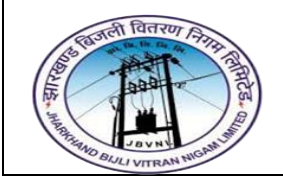

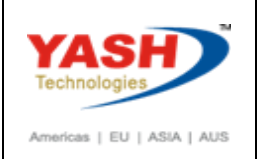

## **2.1.1 SAP Easy Access**

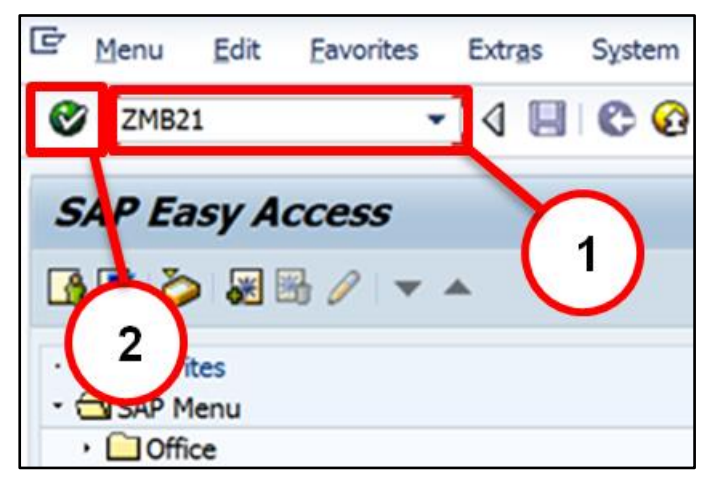

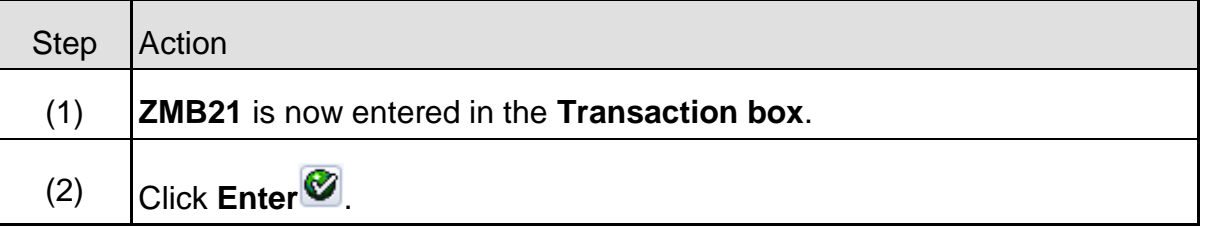

#### **2.1.2 ZMB21 – Create Reservation**

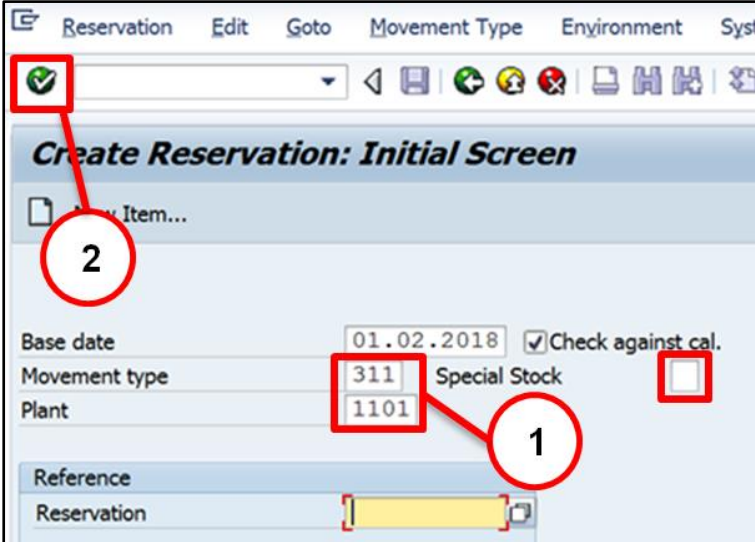

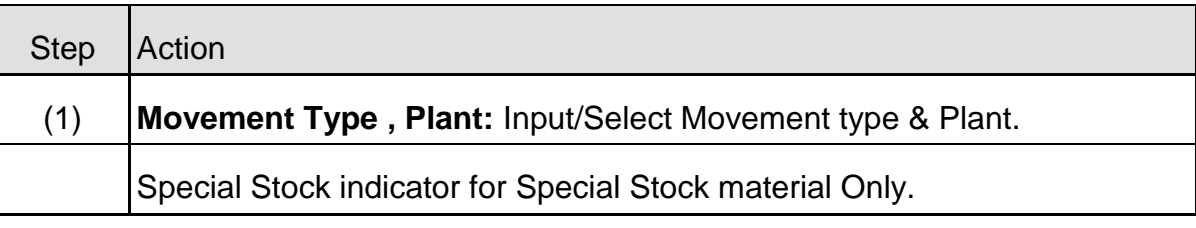

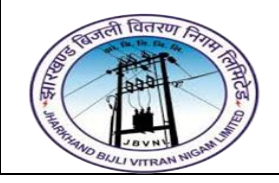

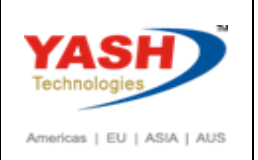

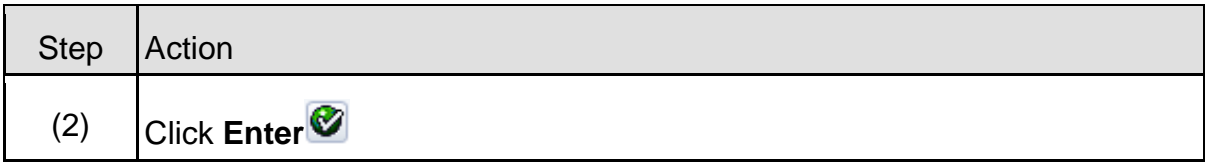

## **2.1.3 ZMB21 – Create Reservation**

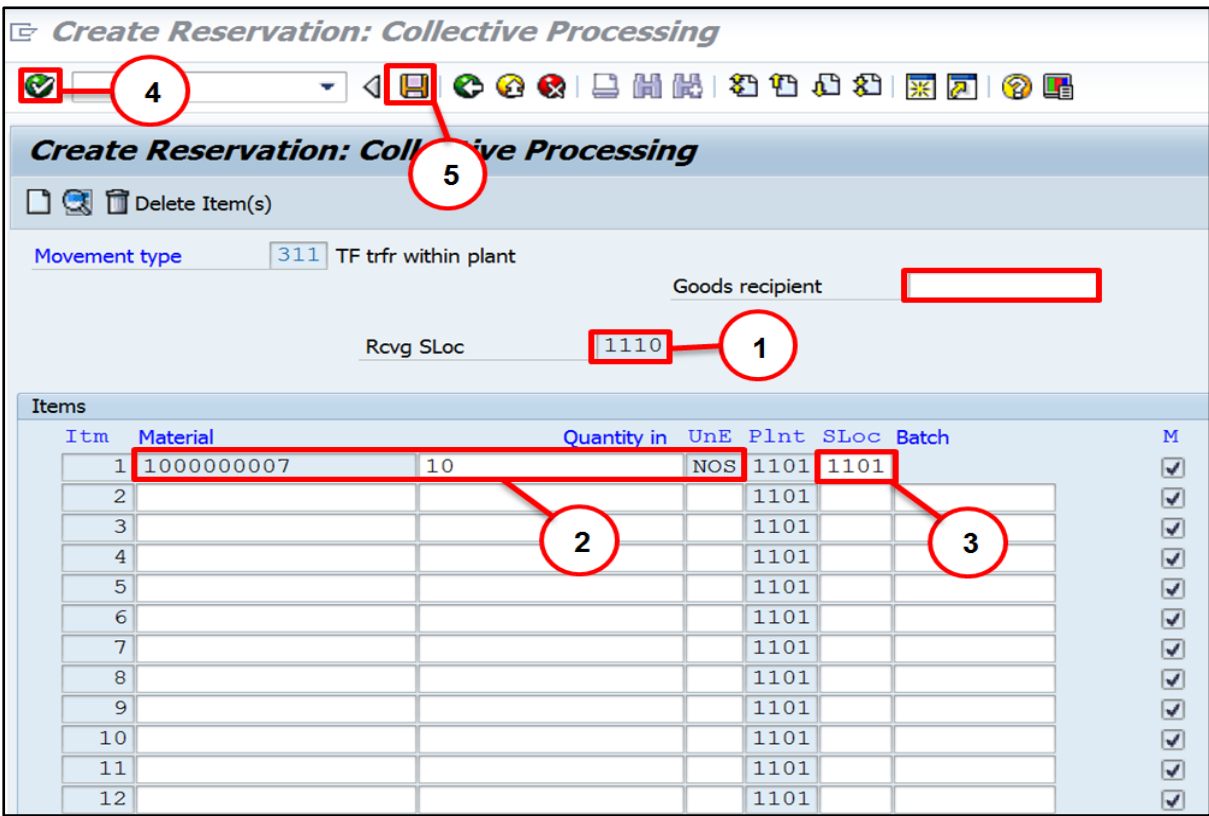

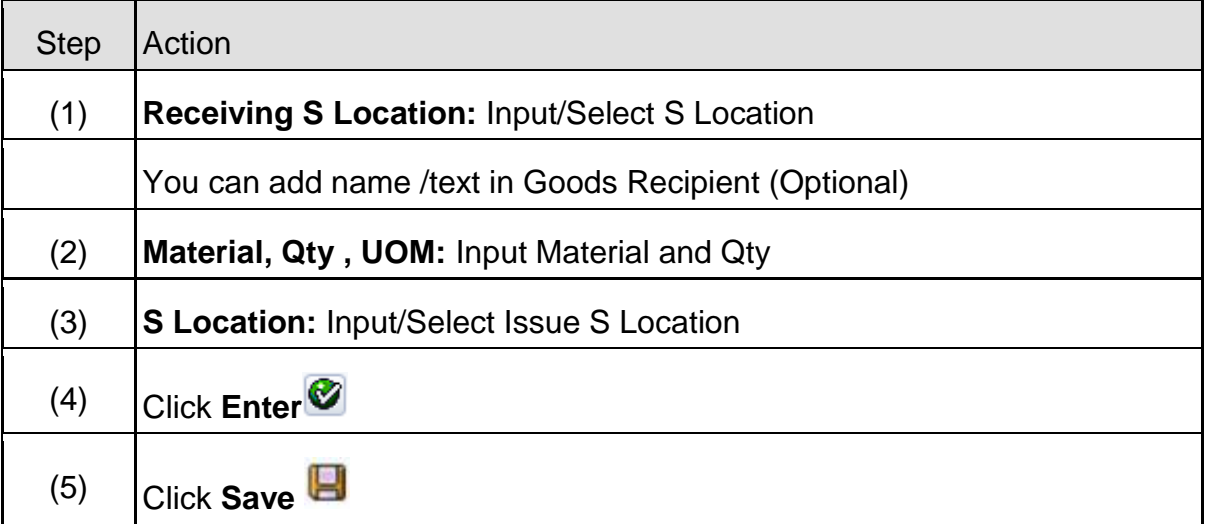

Page **15** of **40**

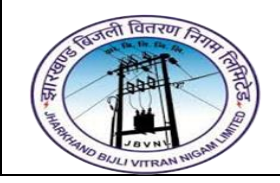

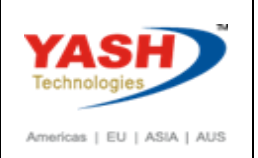

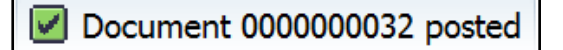

## <span id="page-15-0"></span>**2.2 Display Material Reservation:-**

**SAP T-code** ZRES\_APPROVAL

#### **2.2.1 SAP Easy Access**

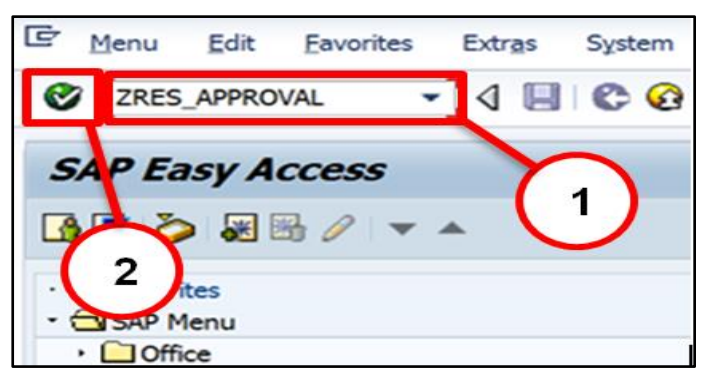

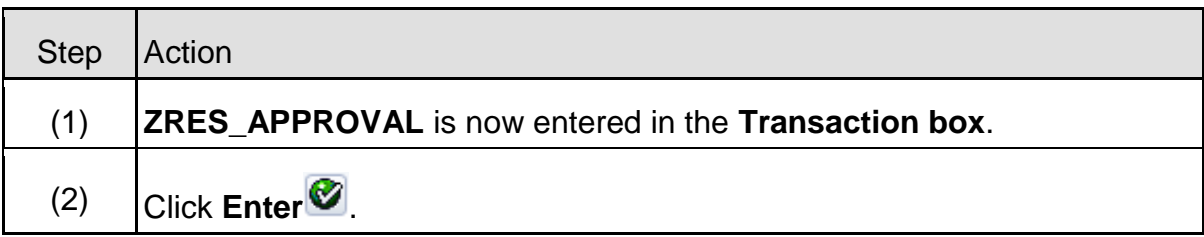

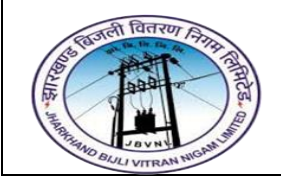

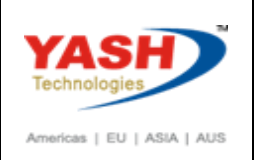

## **2.2.2 ZRES\_APPROVAL – Reservation Approval**

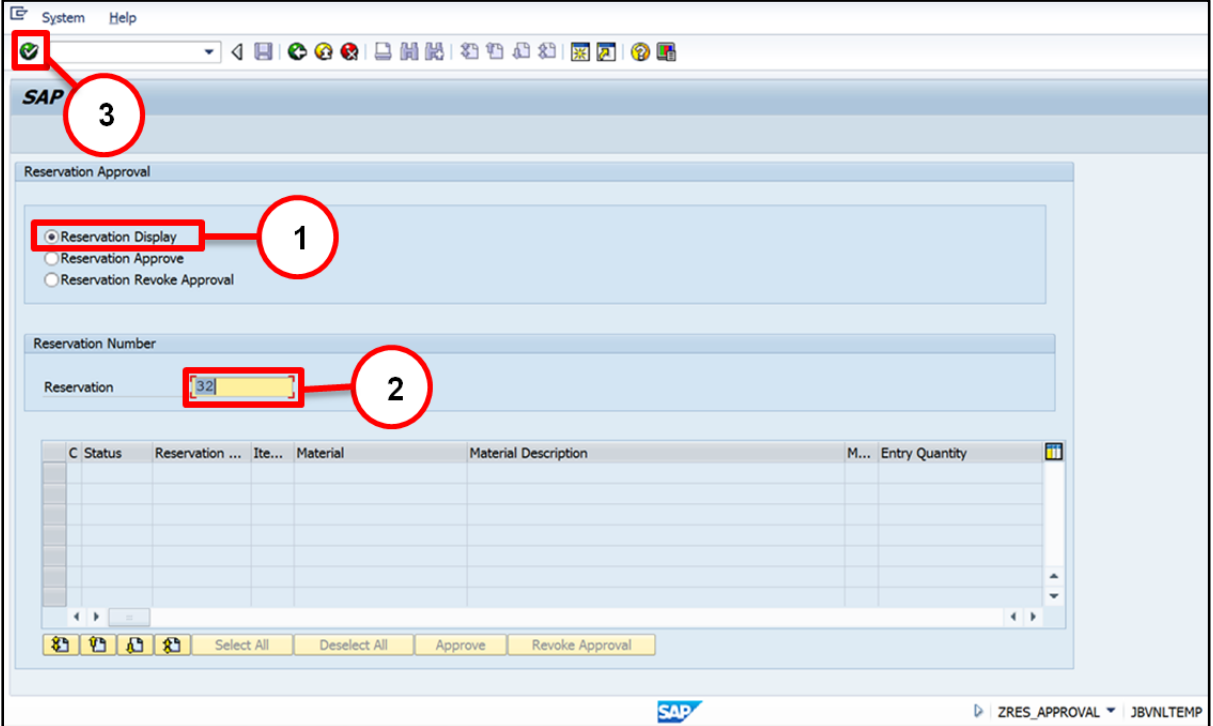

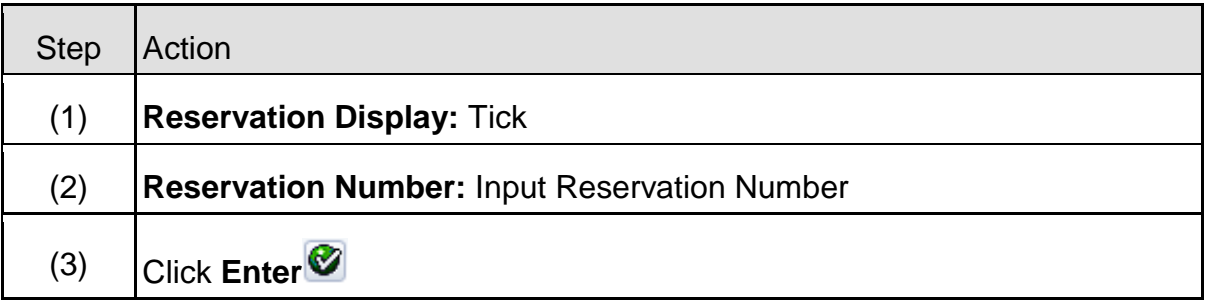

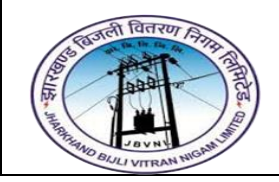

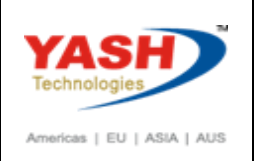

## **2.2.3 ZRES\_APPROVAL – Reservation Approval**

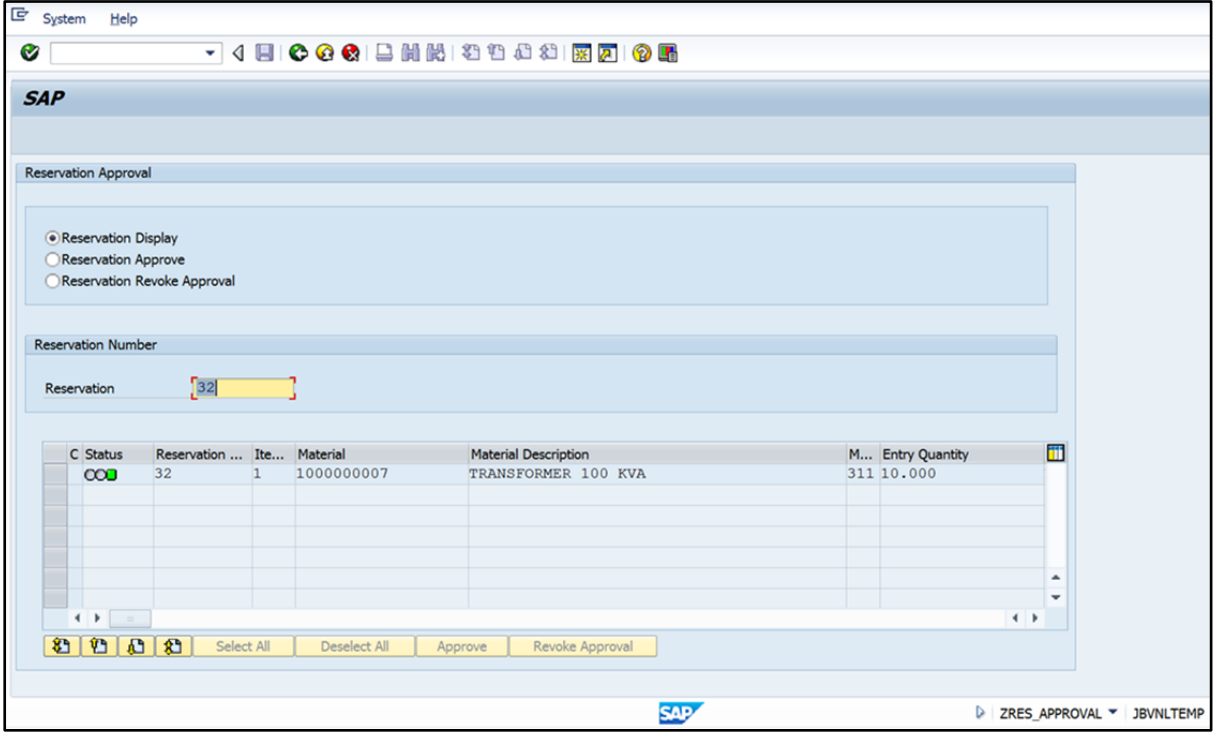

## <span id="page-17-0"></span>**2.3 Approve Material Reservation:-**

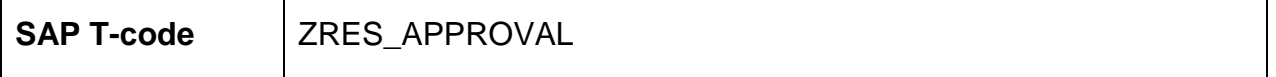

## **2.3.1 SAP Easy Access**

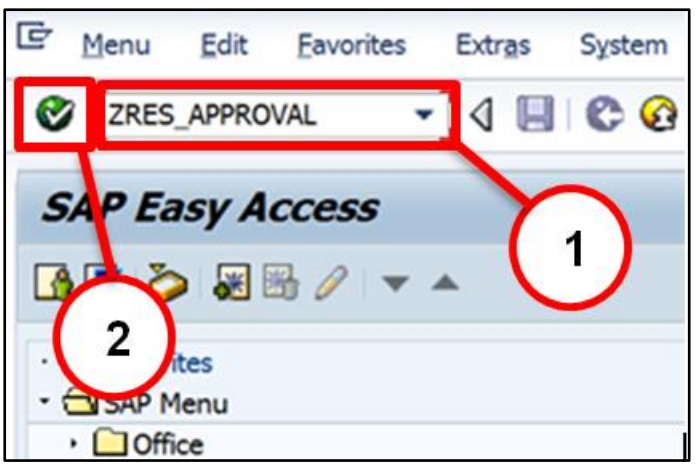

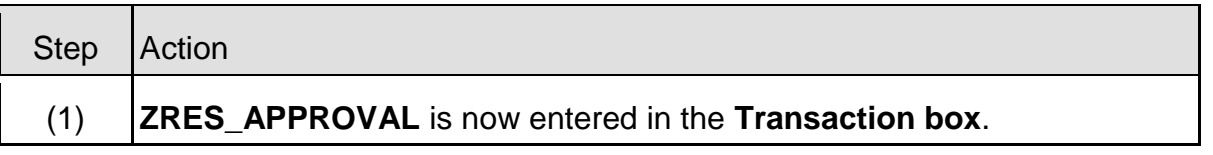

Page **18** of **40**

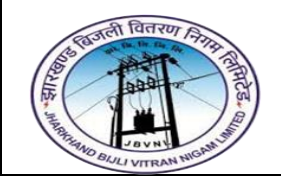

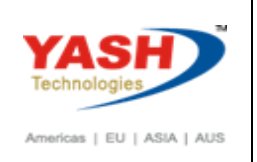

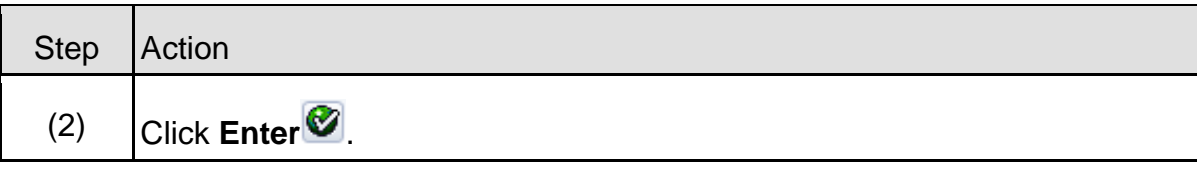

## **2.3.2 ZRES\_APPROVAL – Reservation Approval**

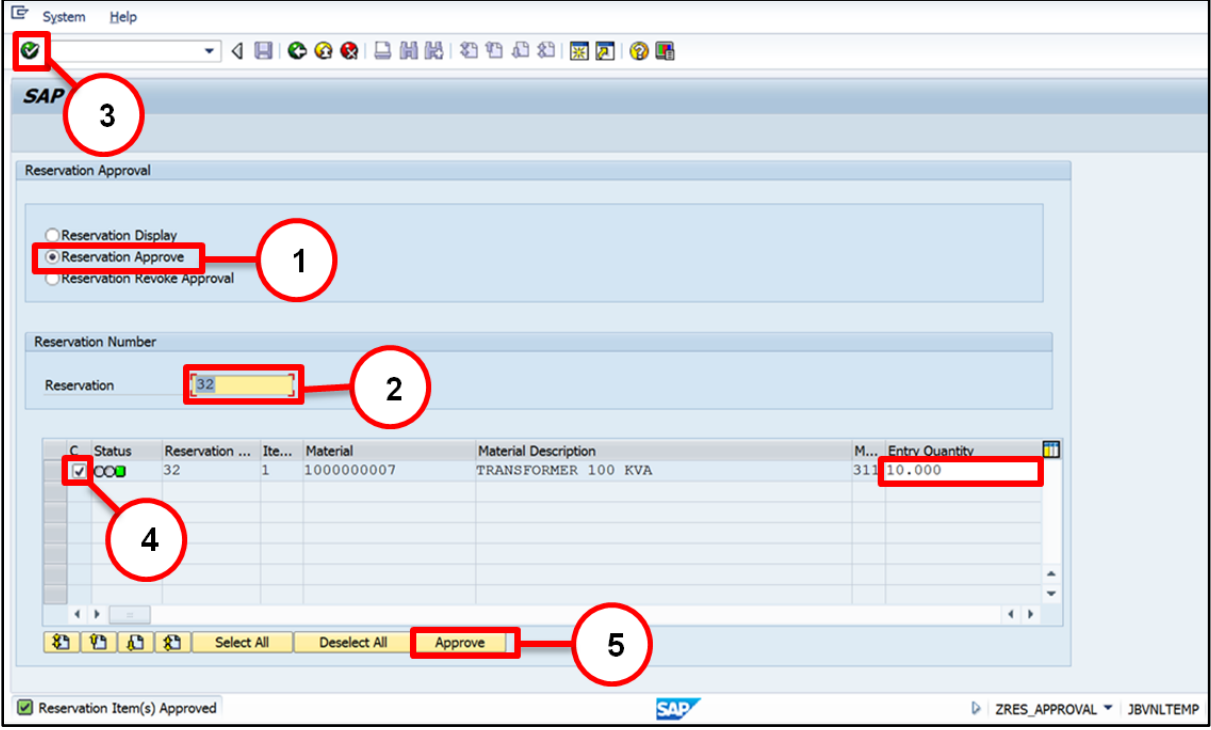

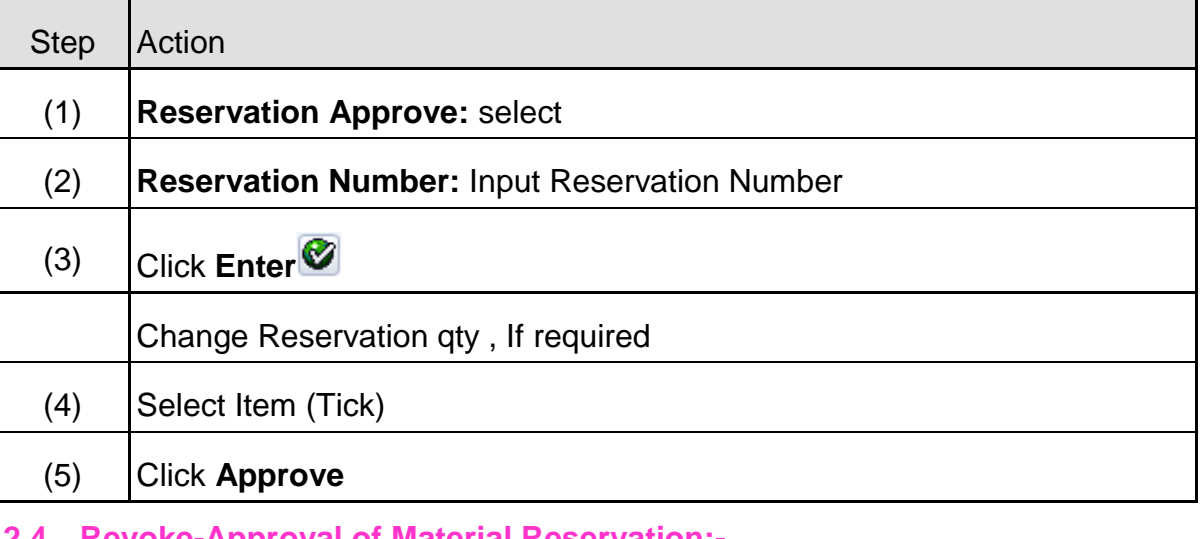

#### <span id="page-18-0"></span>**2.4 Revoke-Approval of Material Reservation:-**

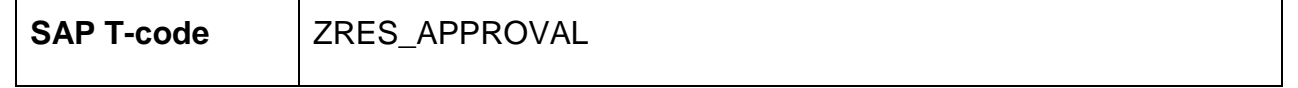

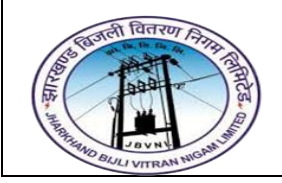

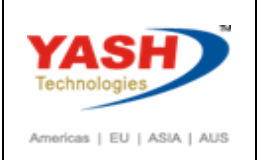

## **2.4.1 SAP Easy Access**

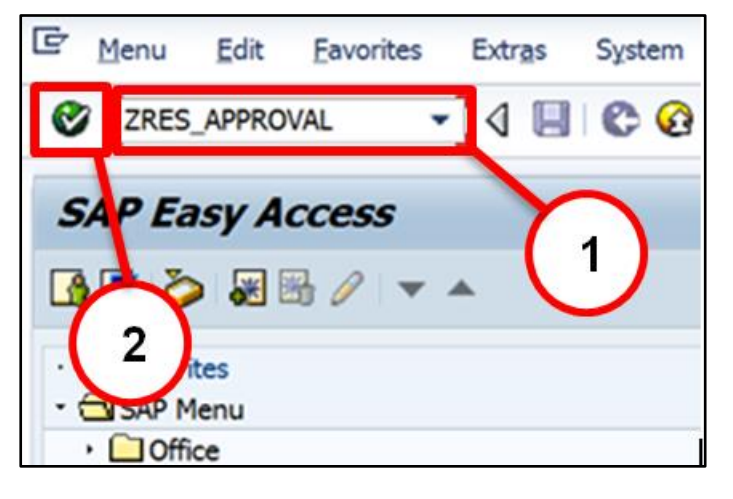

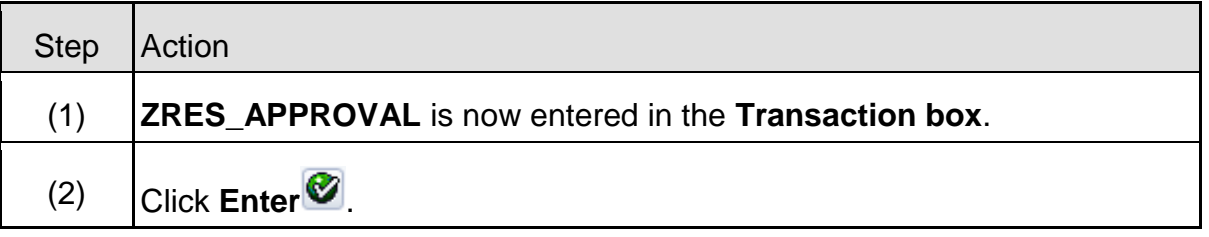

## **2.4.2 ZRES\_APPROVAL – Reservation Approval**

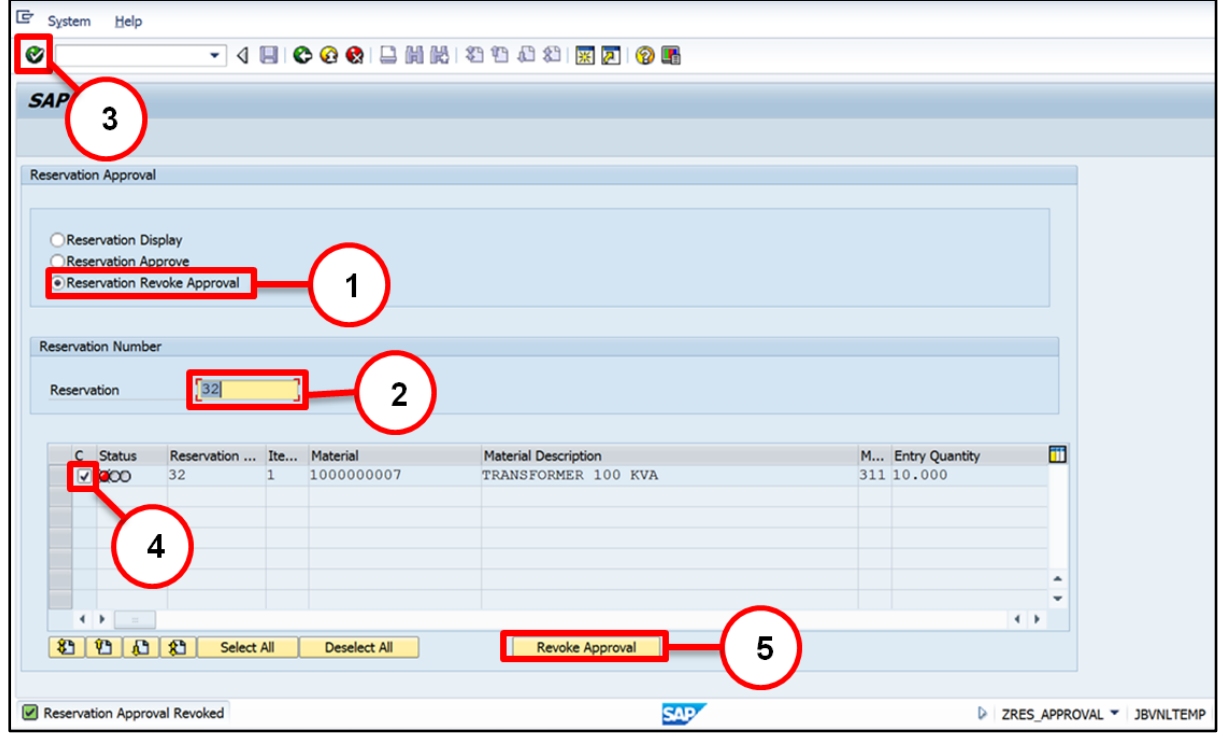

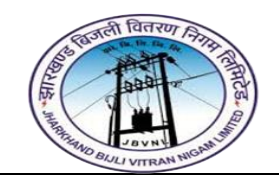

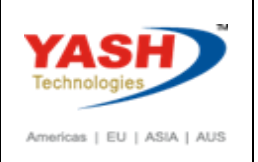

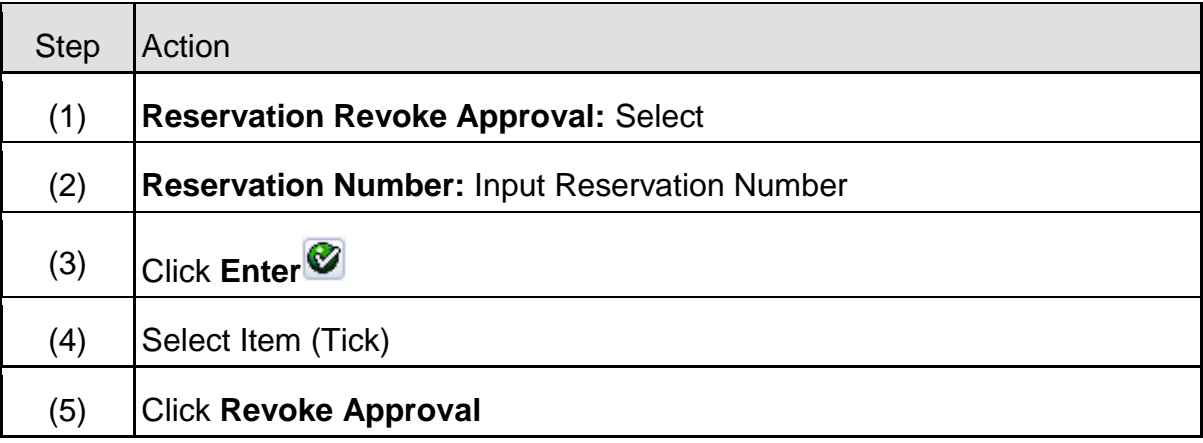

## <span id="page-20-0"></span>**3 Transfer Posting:**

This for removing materials from storage in one storage location and place them in another storage location. This can occur either within one plant or between two plants or company codes.

A transfer posting usually refers to a change in a material's stock. This is used to represent organizational-relevant transfers within the company (for example, decentralized storage.)

So, the transfer posting is a change in book keeping information - about a material. For most posting changes, the goods remain in the same physical location.

For Example,

- $\triangleright$  Changing a material number
- $\triangleright$  Changing ownership of stock from one plant to another

## **Approved Reservation used to transfer material Sloc to Sloc.**

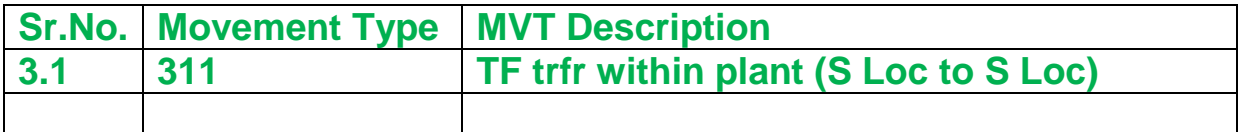

#### <span id="page-20-1"></span>**3.1 Material Transfer:-**

**Path to Material Transfer:-**

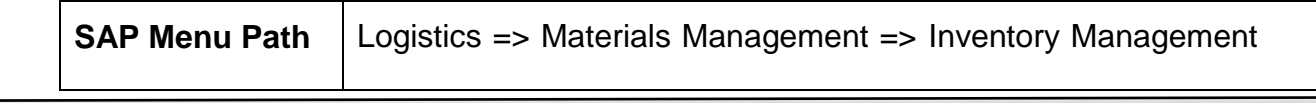

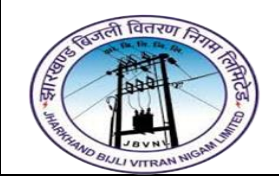

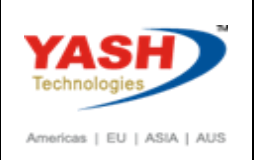

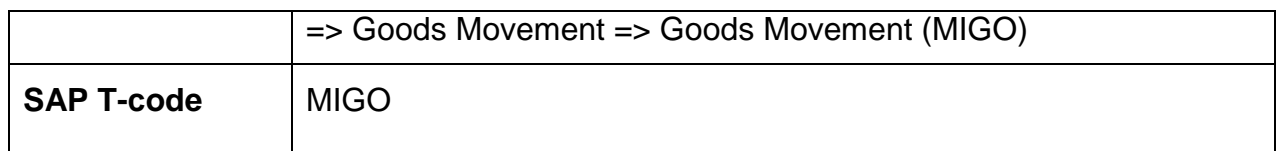

## **3.1.1 SAP Easy Access**

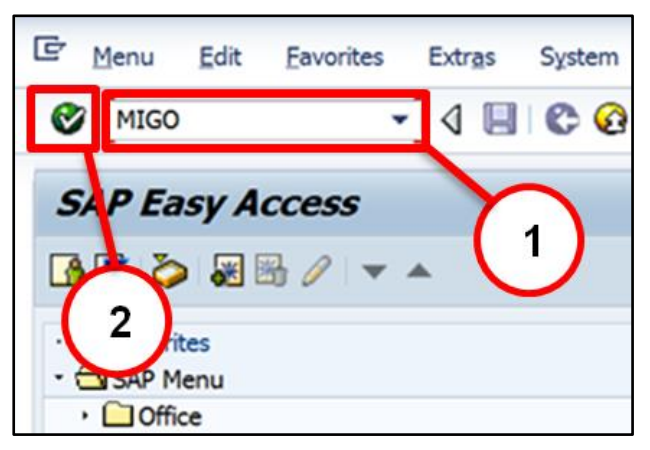

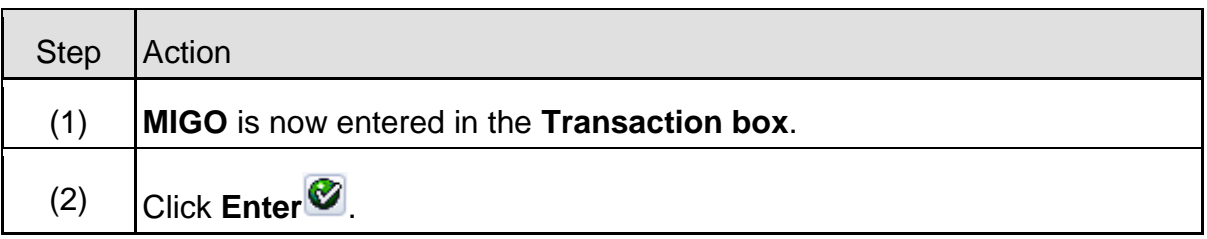

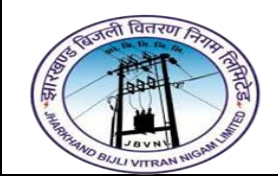

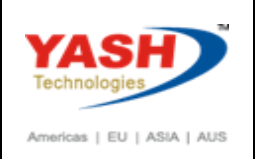

## **3.1.2 MIGO – Transfer Posting**

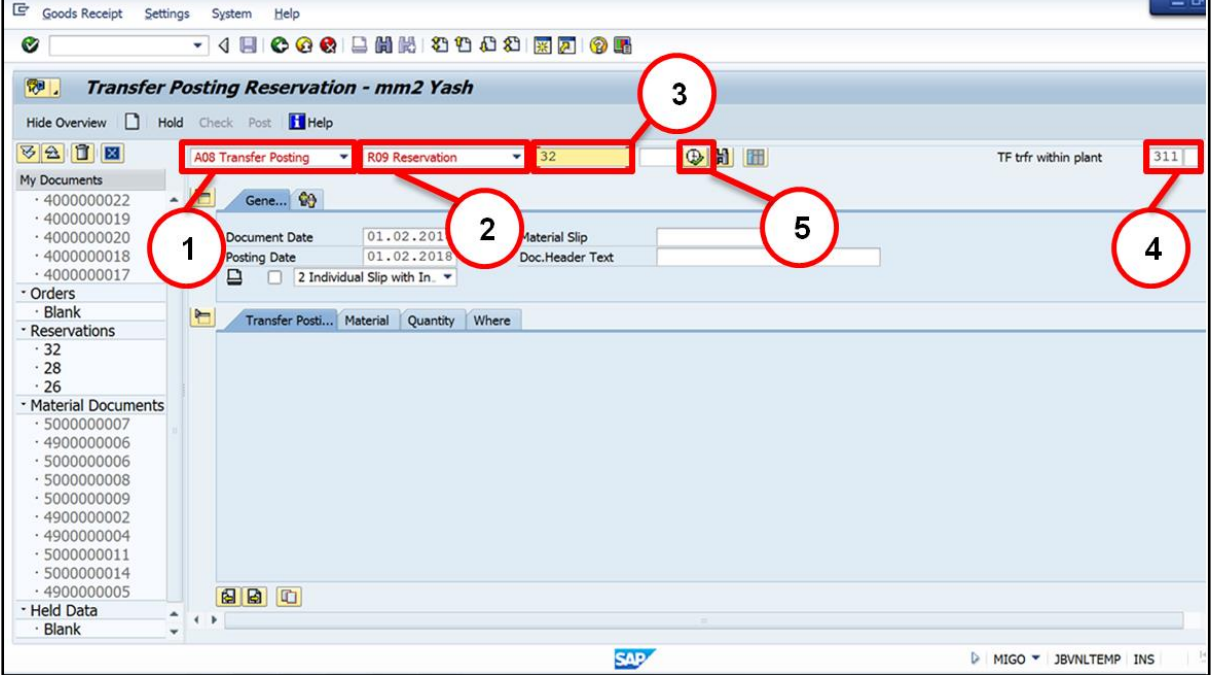

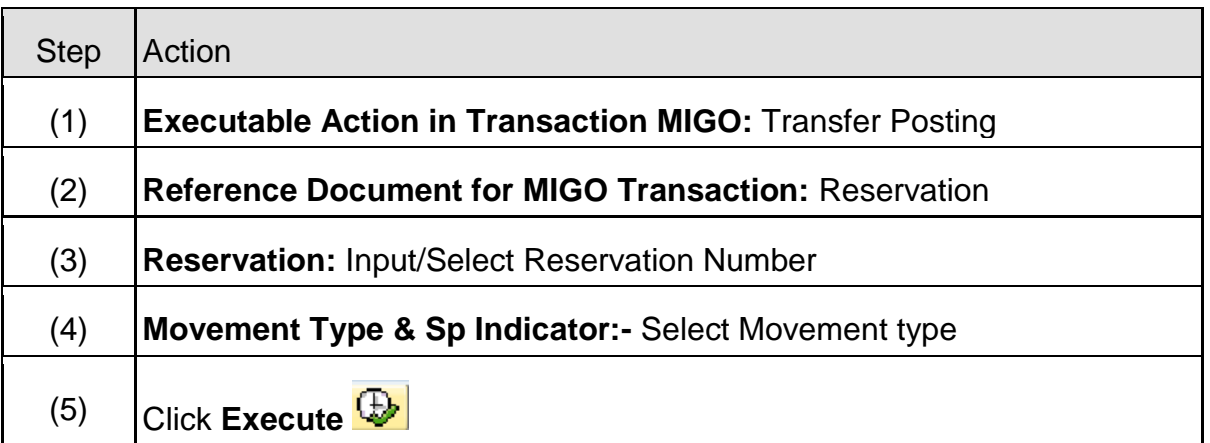

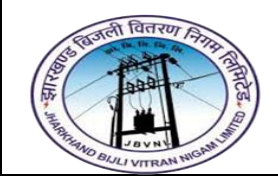

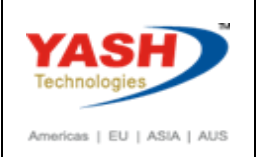

## **3.1.3 MIGO – Transfer Posting**

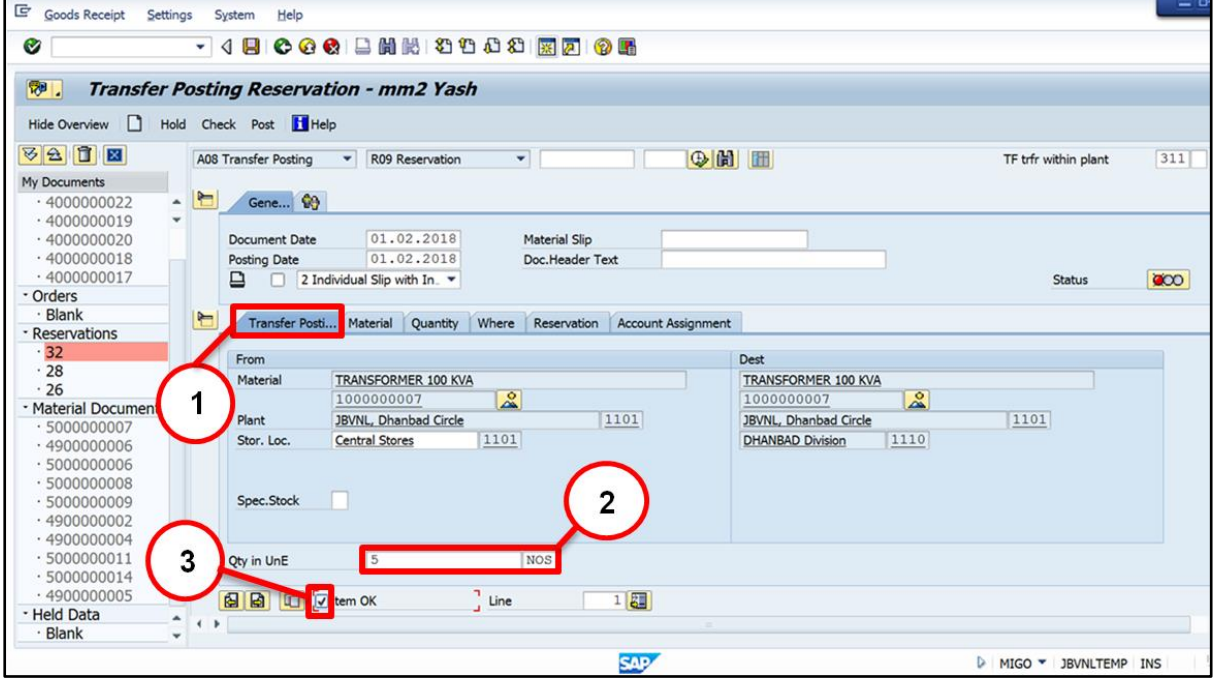

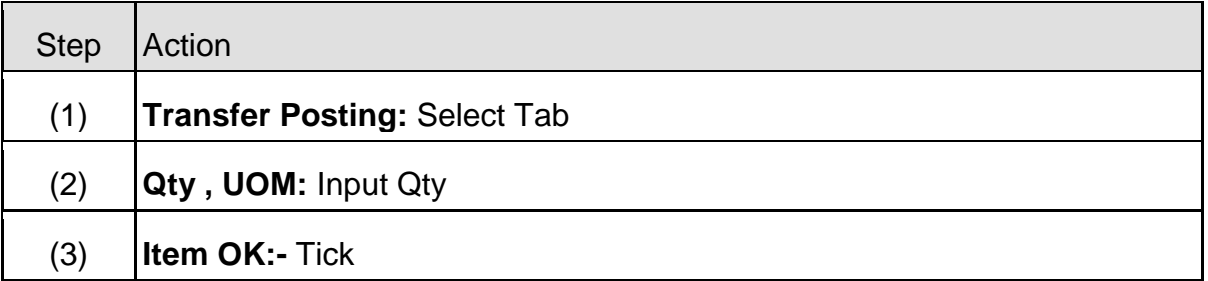

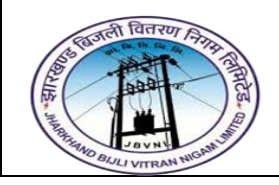

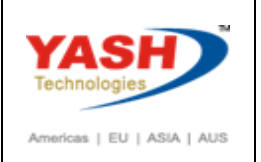

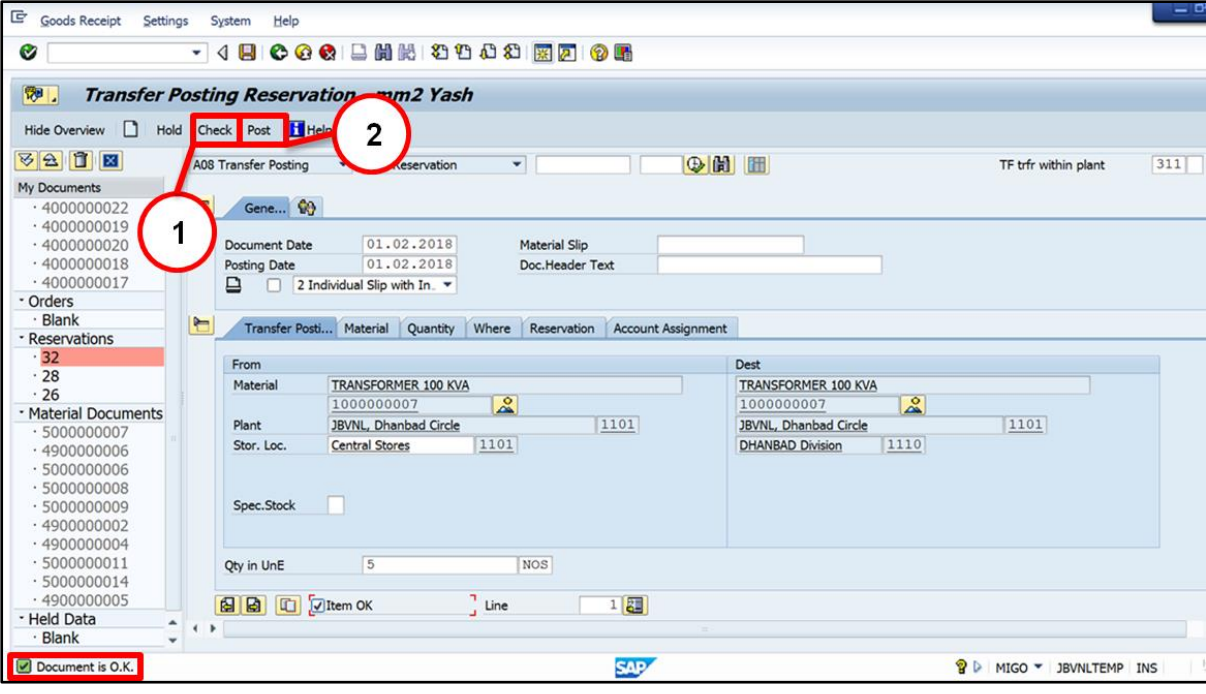

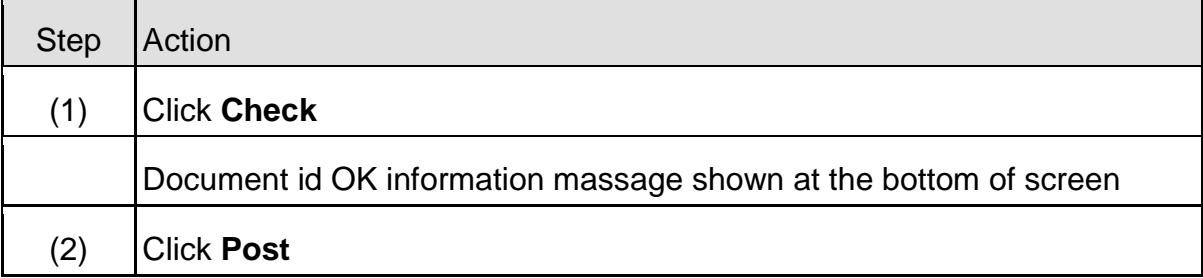

Material document 4900000008 posted

#### <span id="page-24-0"></span>**3.2 Create Gate Pass:-**

**Path to Material Transfer:-**

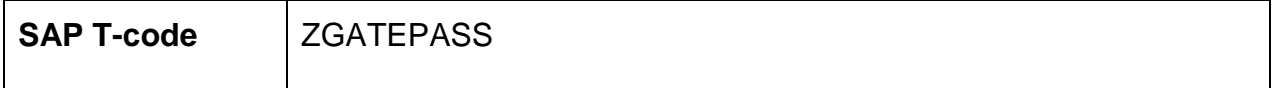

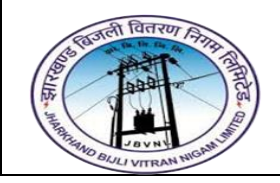

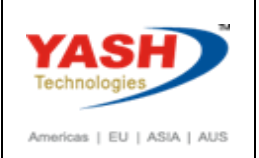

#### **3.2.1 SAP Easy Access**

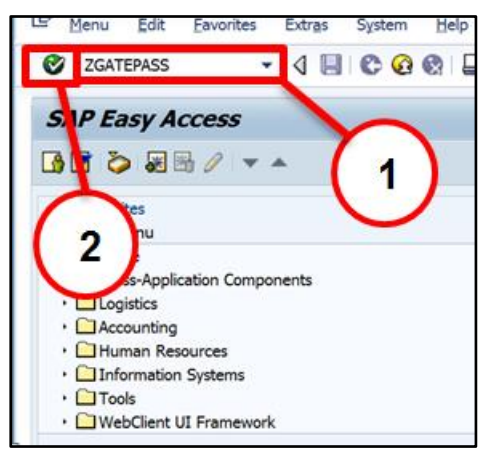

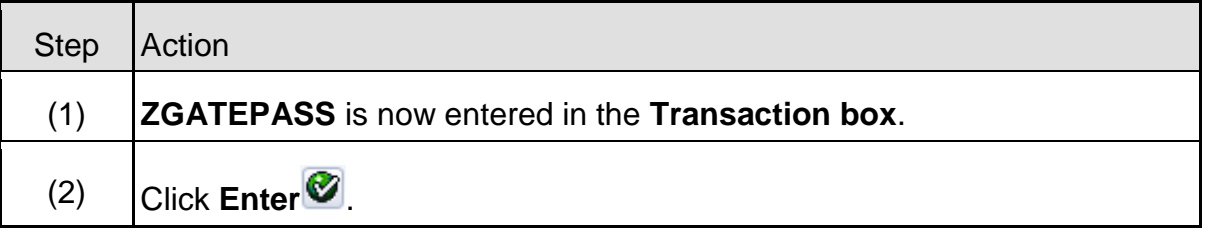

#### **3.2.2 ZGATEPASS – Create Gate Pass**

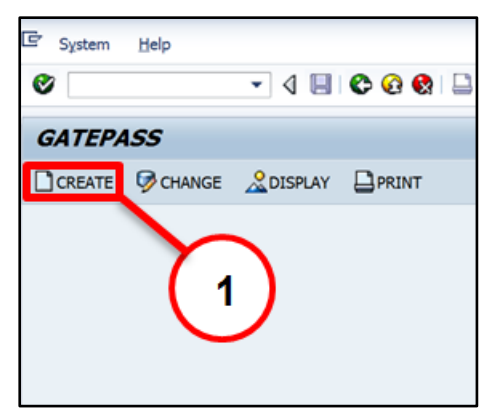

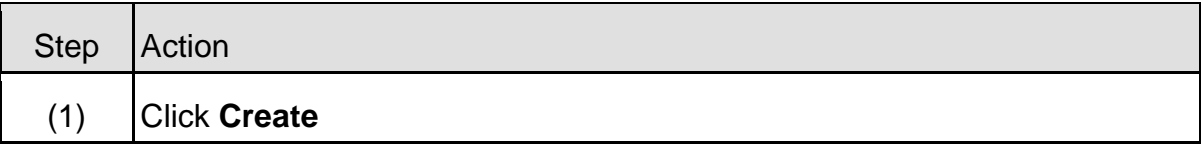

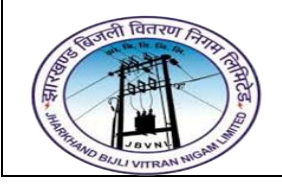

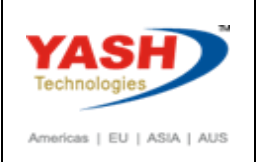

## **3.2.3 ZGATEPASS – Create Gate Pass**

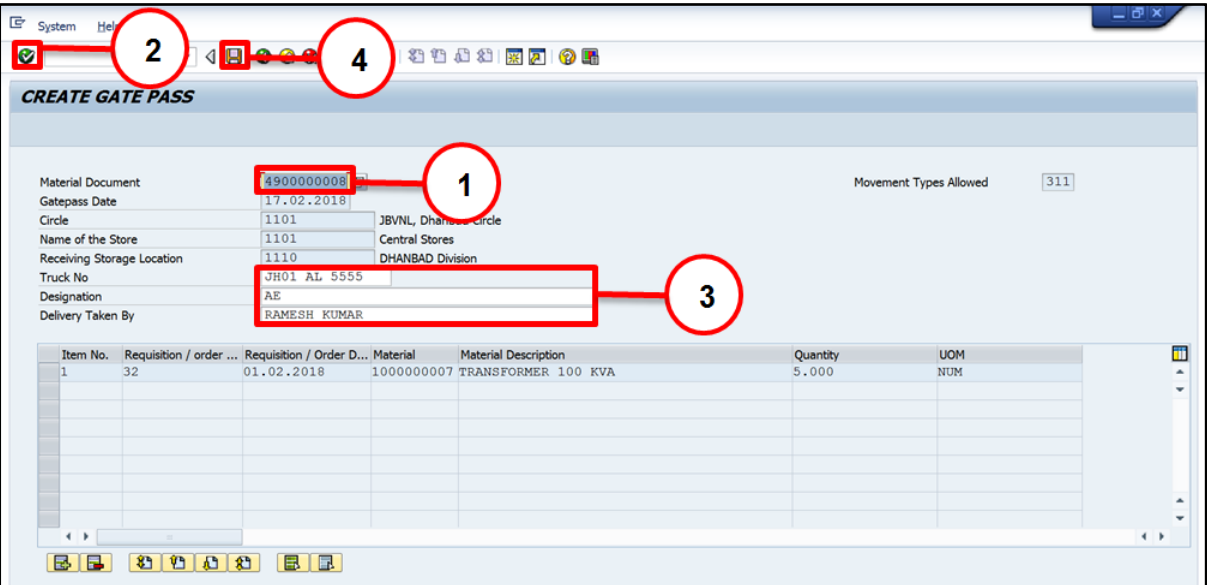

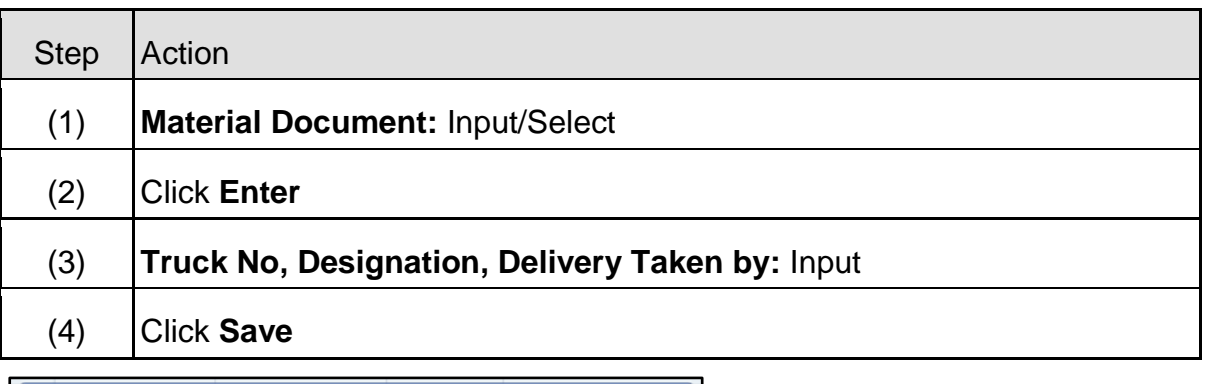

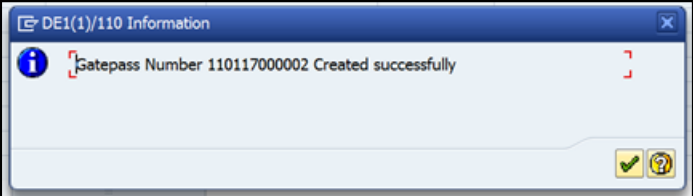

#### <span id="page-26-0"></span>**3.3 Print Gate Pass:-**

**Path to Material Transfer:-**

**SAP T-code ZGATEPASS** 

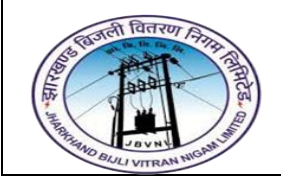

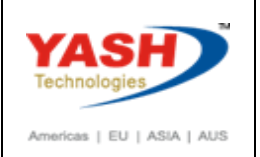

#### **3.3.1 SAP Easy Access**

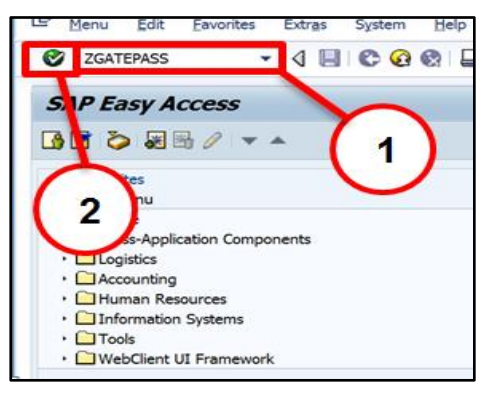

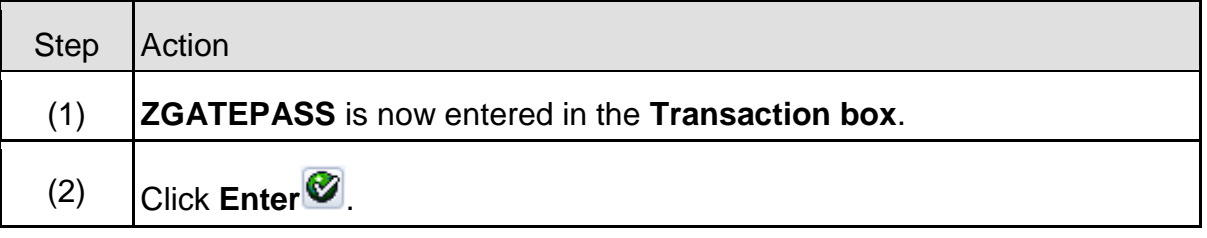

#### **3.3.2 ZGATEPASS – Create Gate Pass**

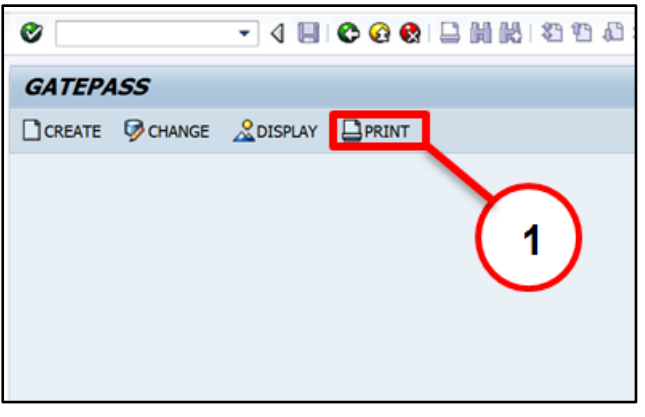

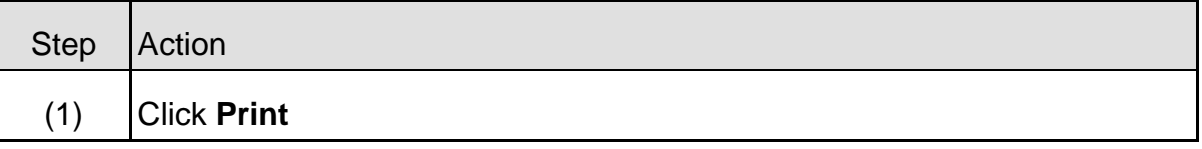

#### **3.3.3 ZGATEPASS – Create Gate Pass**

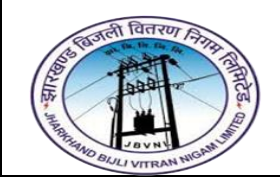

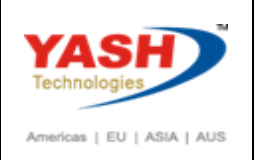

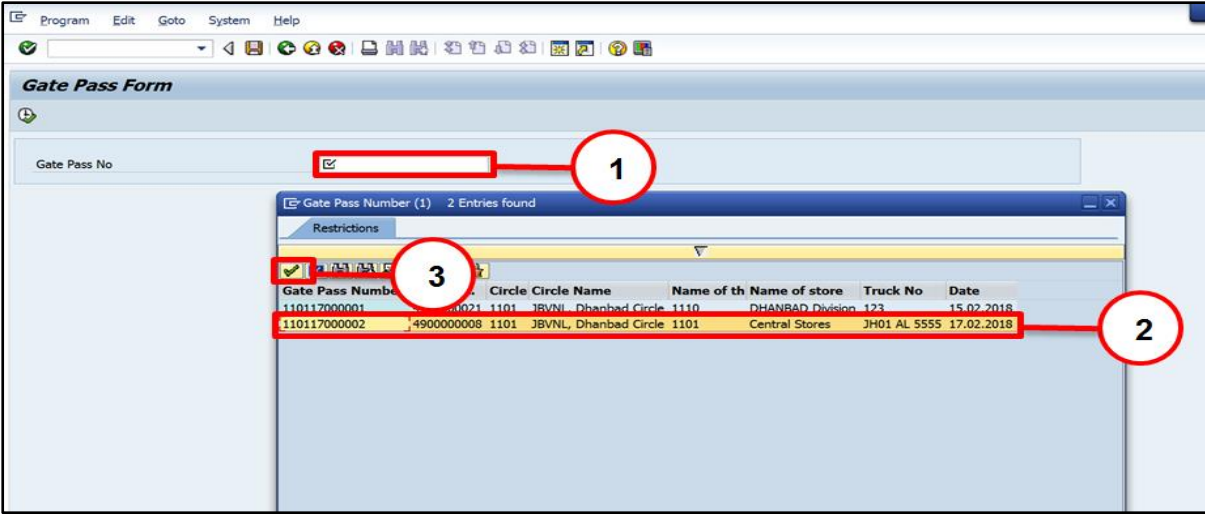

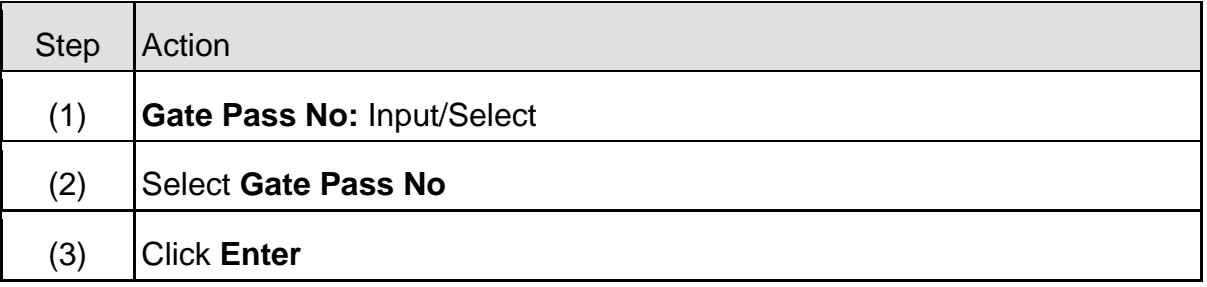

## **3.3.4 ZGATEPASS – Create Gate Pass**

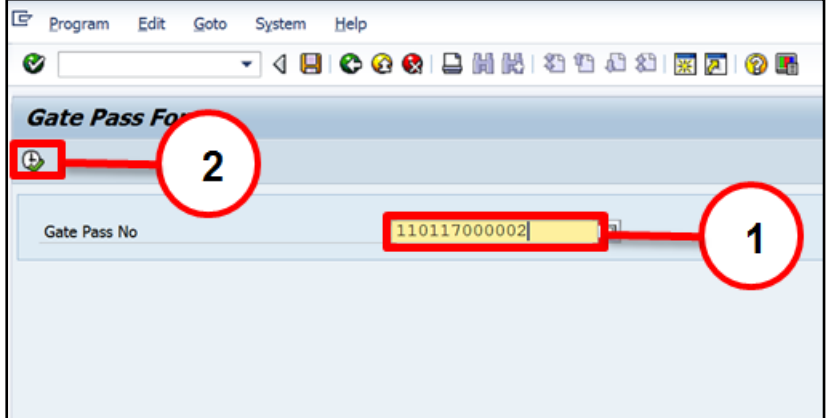

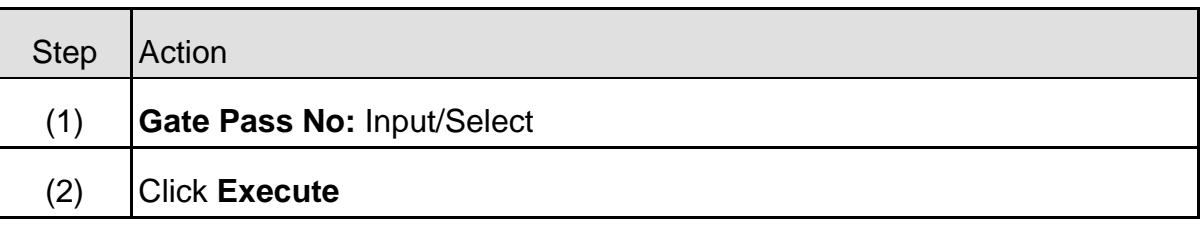

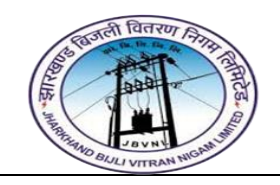

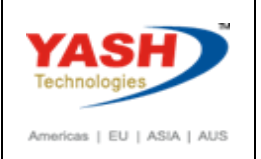

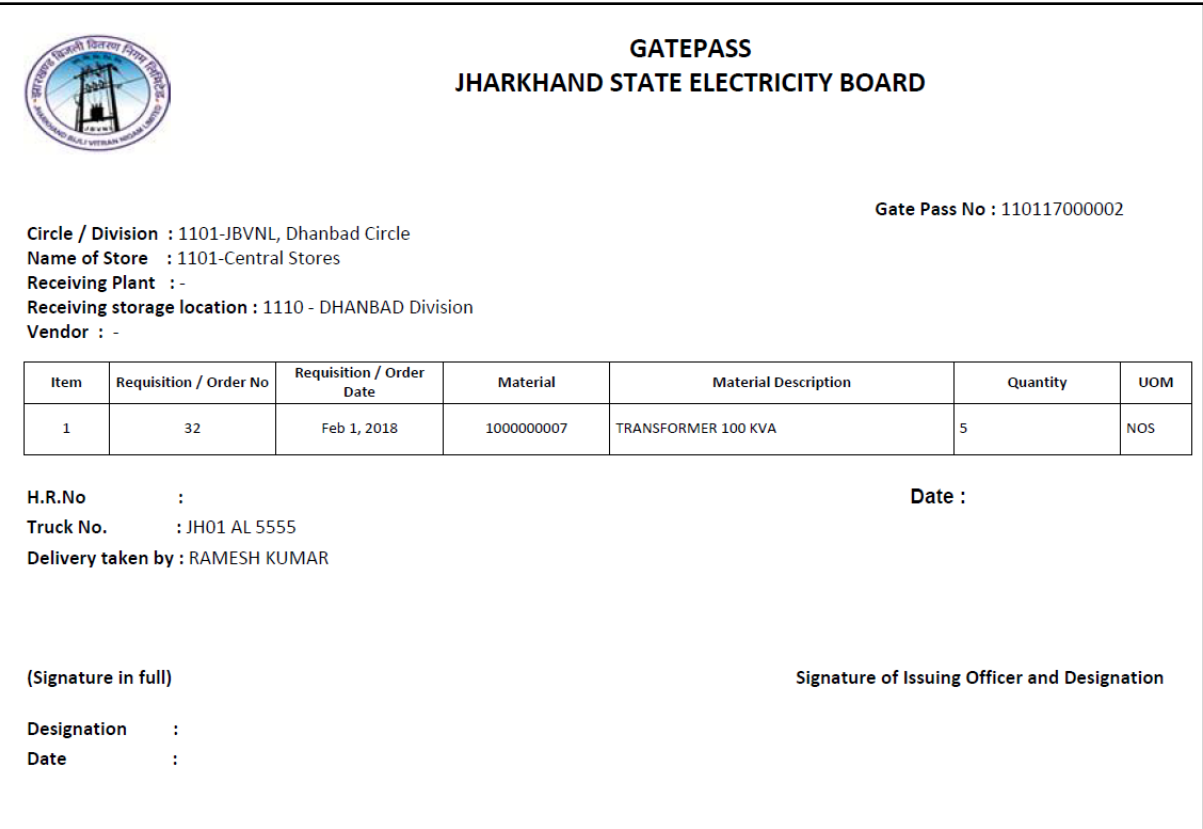

## <span id="page-29-0"></span>**4 Goods issue Process:**

Goods issue means moving a stock out of inventory that may be due to several reasons like withdrawing of material for sampling or returning the goods back to the vendor. A goods issue results in a decrease in quantity in the warehouse. Follow the steps given below to post a goods issue.

Mostly used for consumable material goods issue or to decrease the sock after use.

## **Approved Reservation used to Issue Goods to Cost Center.**

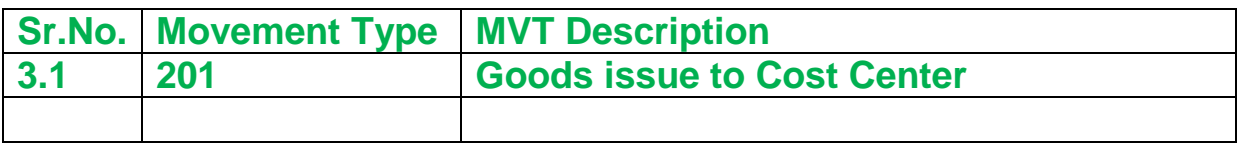

#### <span id="page-29-1"></span>**4.1 Goods issue:-**

#### **Path to Goods issue:-**

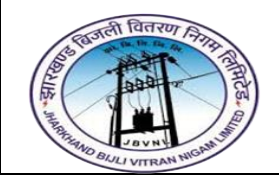

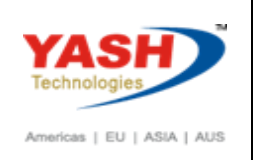

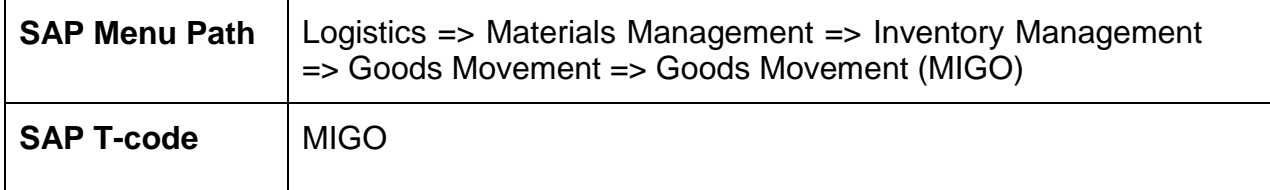

## **4.1.1 SAP Easy Access**

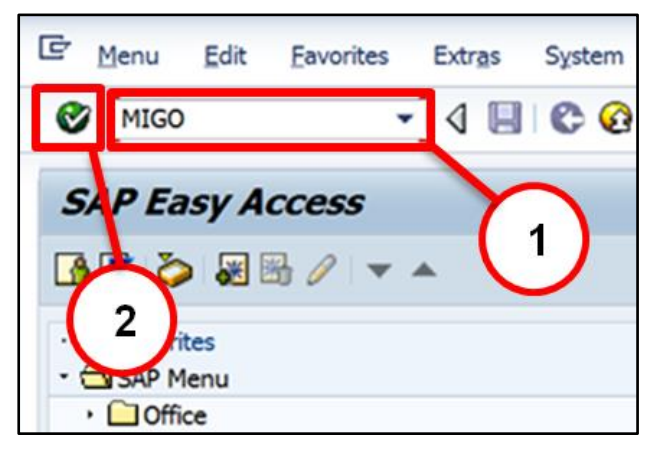

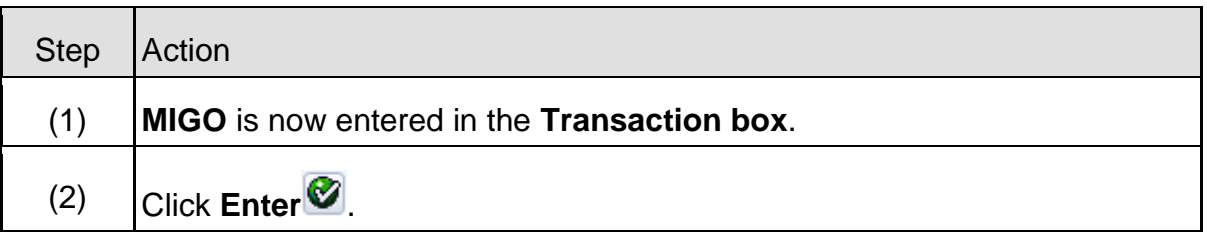

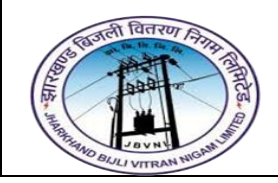

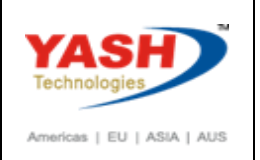

## **4.1.2 MIGO – Goods issue**

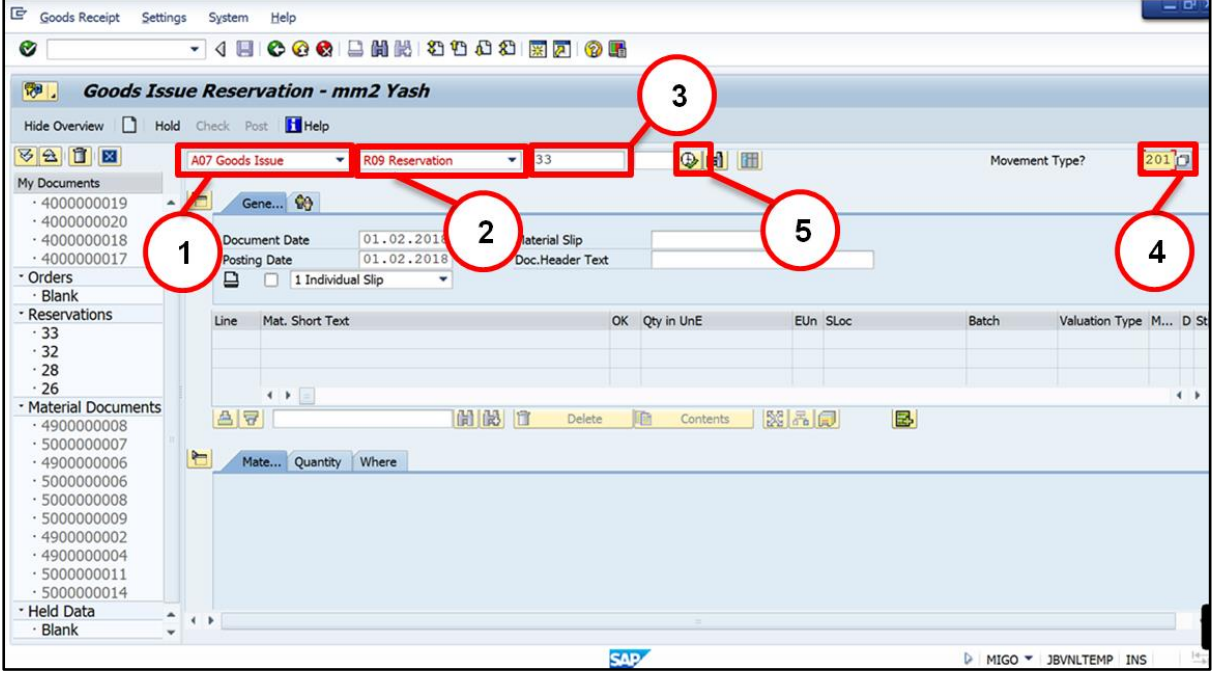

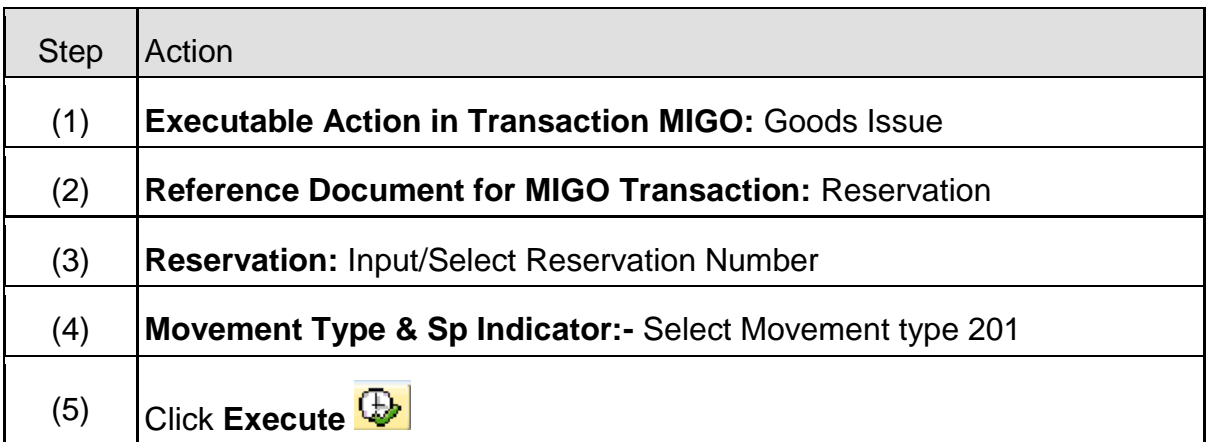

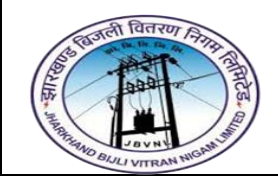

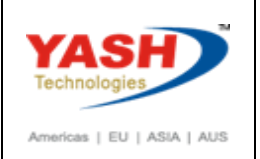

## **4.1.3 MIGO – Goods issue**

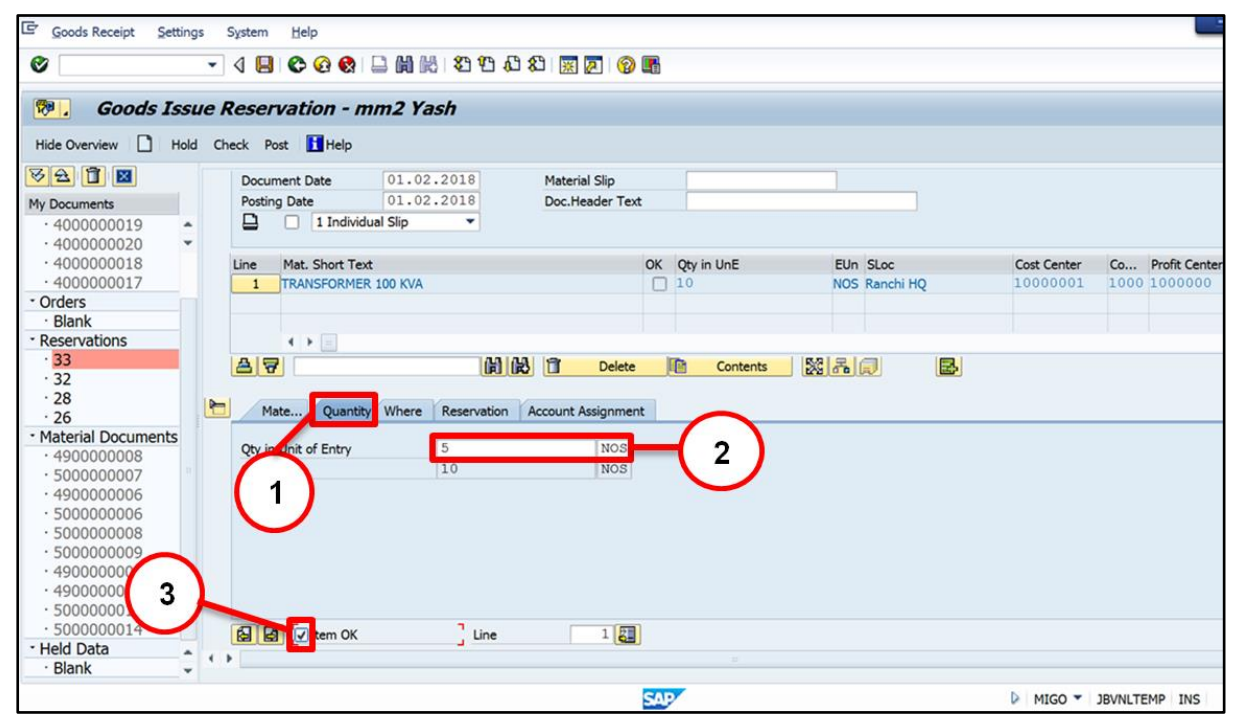

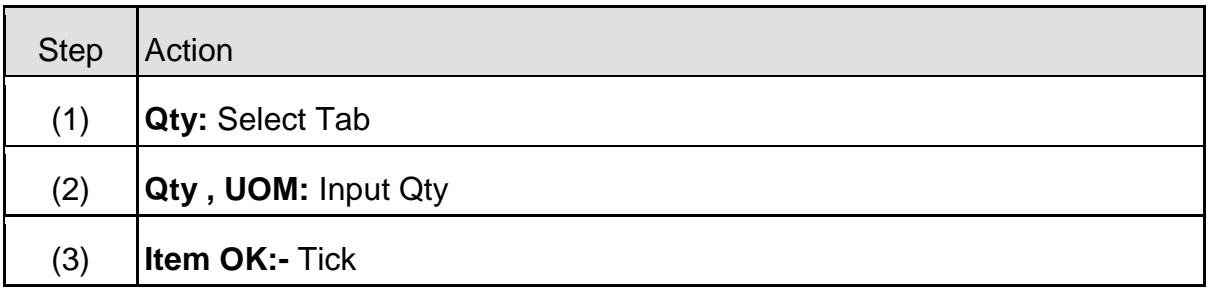

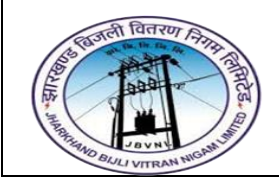

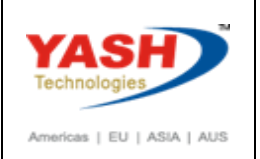

## **4.1.4 MIGO – Goods issue**

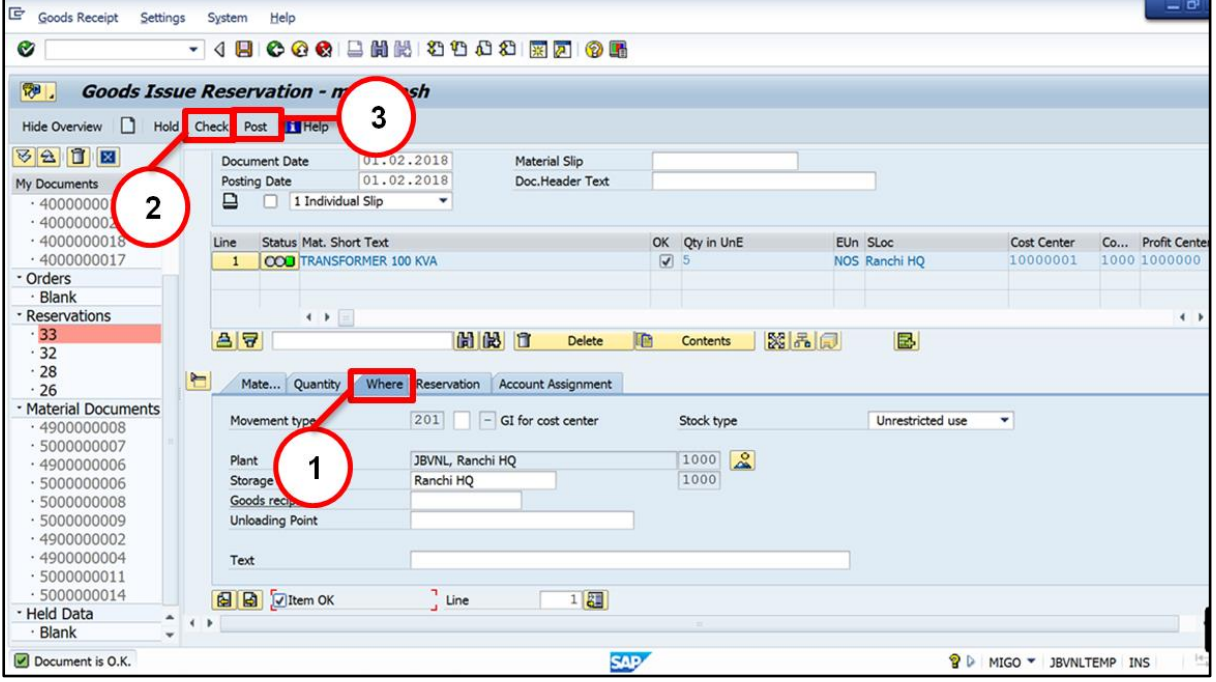

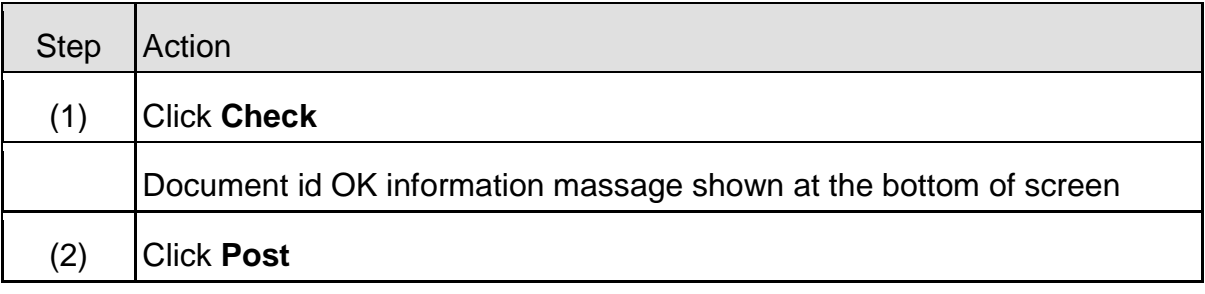

Material document 4900000009 posted

## <span id="page-33-0"></span>**5 Material Scrapping Process:**

The Scrapping of a material is done when the particular material has been damaged. The material that has been identified as scrap material needs to be removed from stock and the value is reduced.

#### <span id="page-33-1"></span>**5.1 Create Scrap Receipt:-**

**Path to Goods Receipt:-**

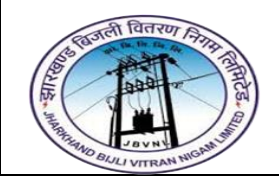

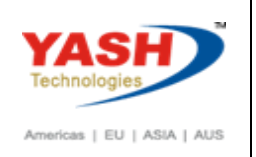

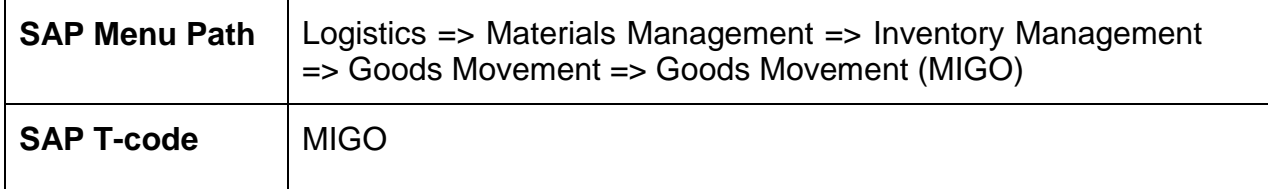

#### **Executable Action in Transaction MIGO**: - Goods Receipt

#### **Reference Document for MIGO Transaction**: - Other

User 561 MVT for Scrap material Receipt

#### <span id="page-34-0"></span>**5.2 Create Scrap issue/Removal:-**

#### **Path to Material Scrap issue:-**

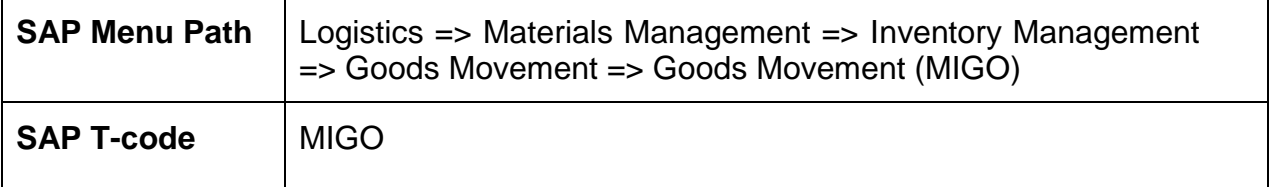

**Executable Action in Transaction MIGO**: - Goods Receipt

#### **Reference Document for MIGO Transaction**: - Other

User 551 MVT for Scrap material issue / Disposal

## <span id="page-34-1"></span>**6 Purchase Return Process:**

#### <span id="page-34-2"></span>**6.1 Create Return Delivery before Invoice:-**

#### **Path to Return Delivery:-**

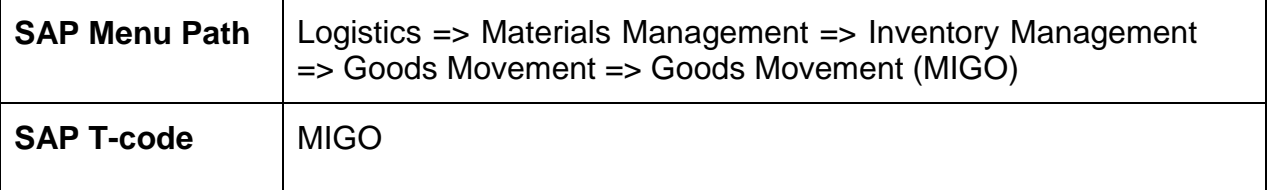

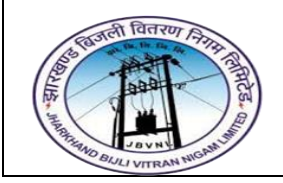

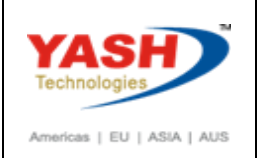

## **6.1.1 SAP Easy Access**

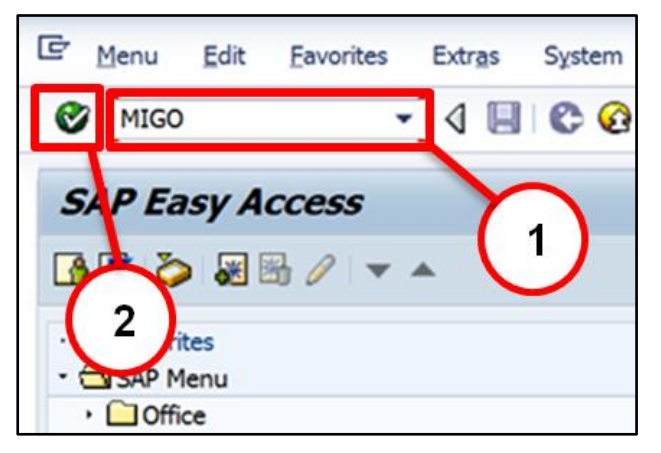

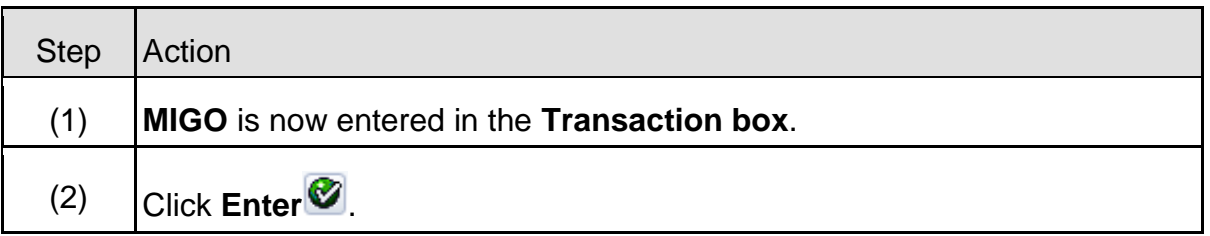

## **6.1.2 MIGO – Return Delivery**

Step Action

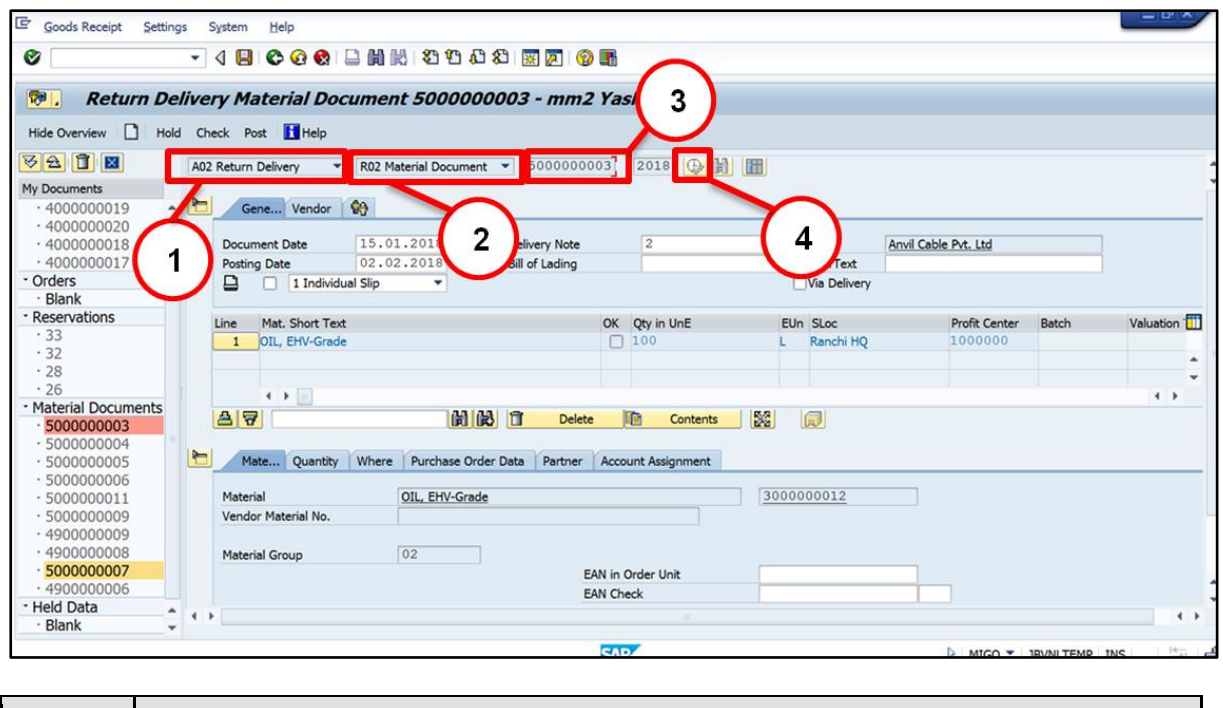

Page **36** of **40**

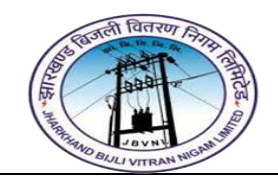

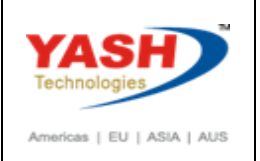

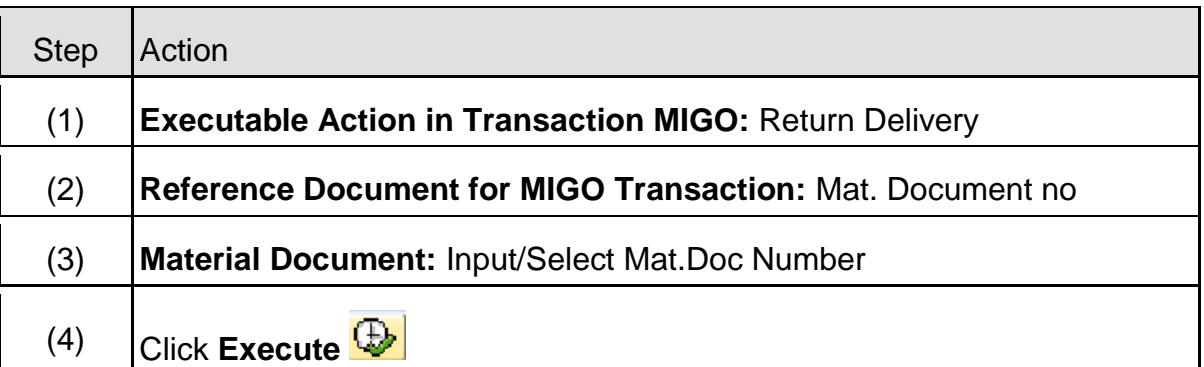

## **6.1.3 MIGO – Return Delivery**

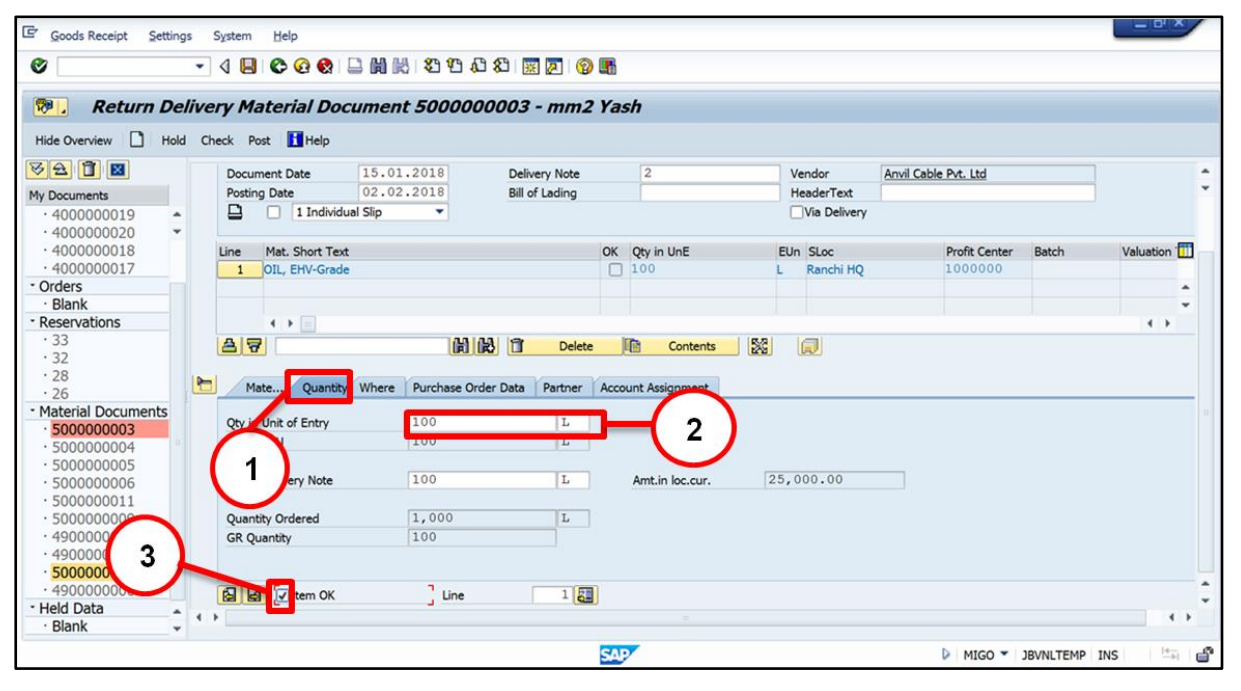

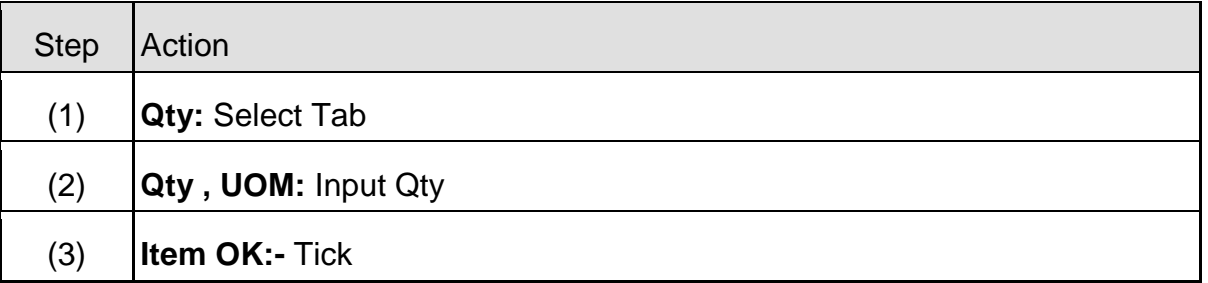

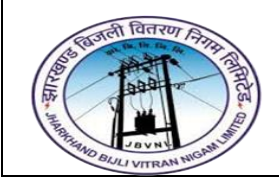

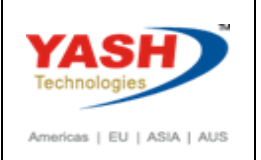

## **6.1.4 MIGO – Return Delivery**

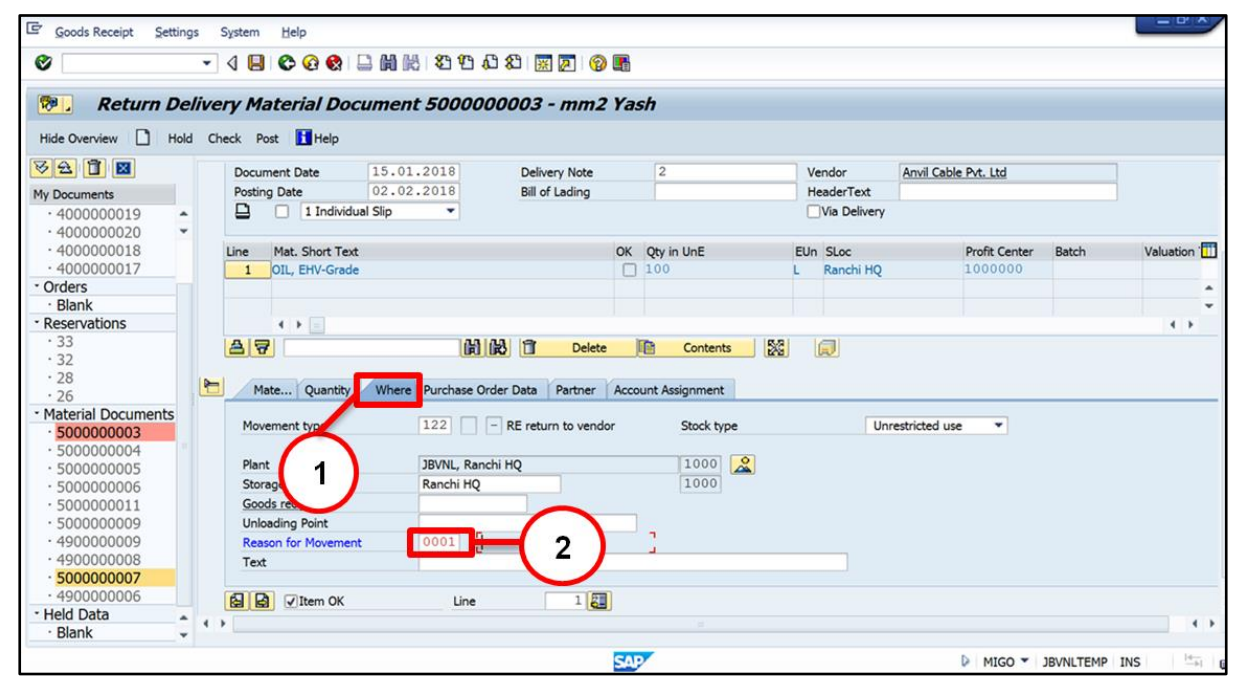

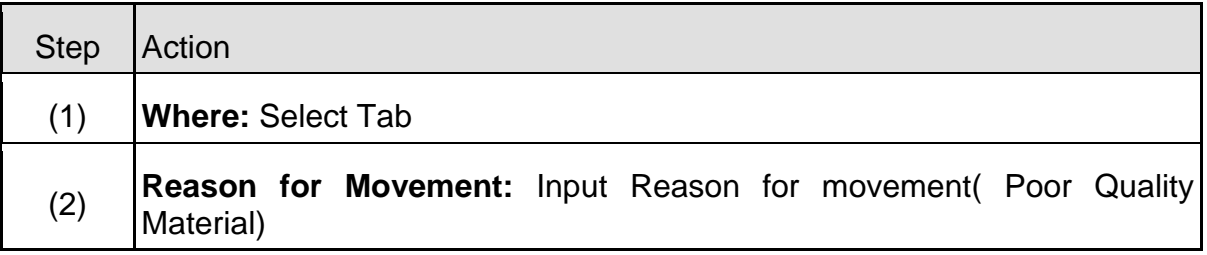

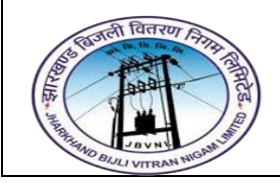

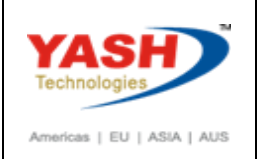

## **6.1.5 MIGO – Return Delivery**

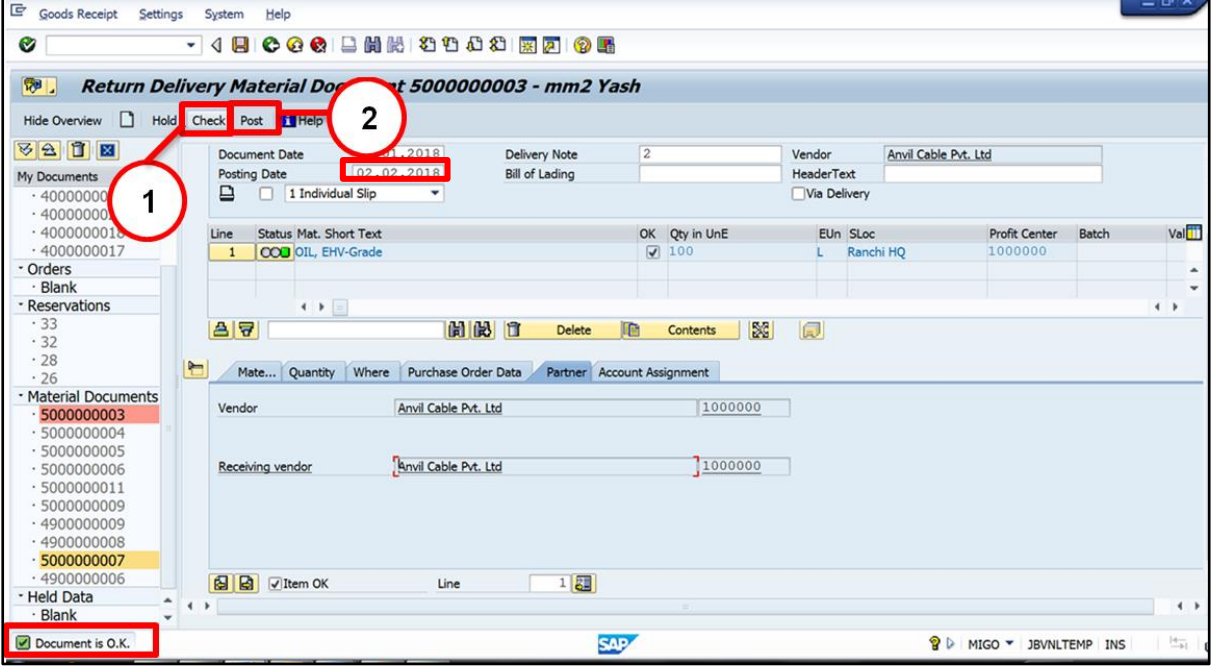

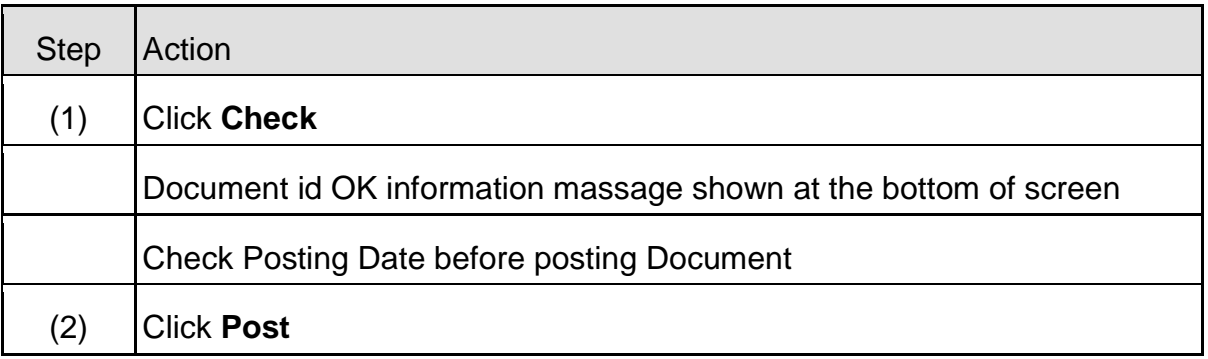

Material document 5000000019 posted

## <span id="page-38-0"></span>**7 Stock Transfer:**

## <span id="page-38-1"></span>7.1 **Create Stock Tranp. Order:-**

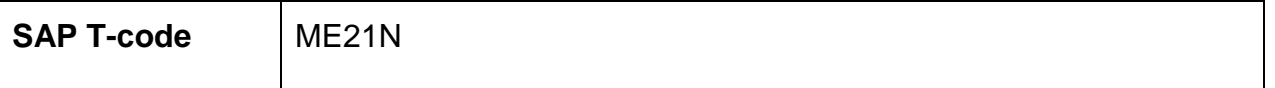

Create Order for document type ZSTO with specifying supply plant and receiving plant.

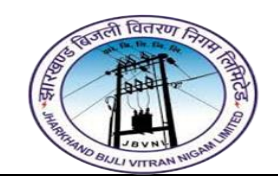

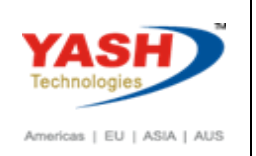

#### <span id="page-39-0"></span>7.2 **Release Stock Tranp. Order:-**

<span id="page-39-1"></span>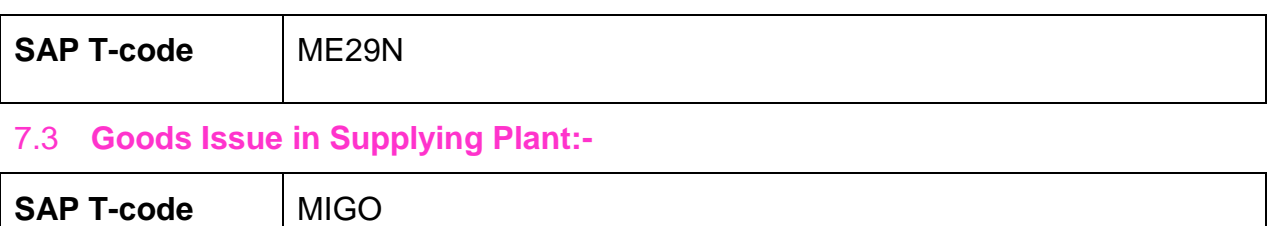

#### **Executable Action in Transaction MIGO**: - Good Issue

#### **Reference Document for MIGO Transaction**: - Purchase Order

351 MVT for Stock Transfer

#### <span id="page-39-2"></span>**7.4 Create Goods Receipt in Receiving Plant:-**

#### **Path :-**

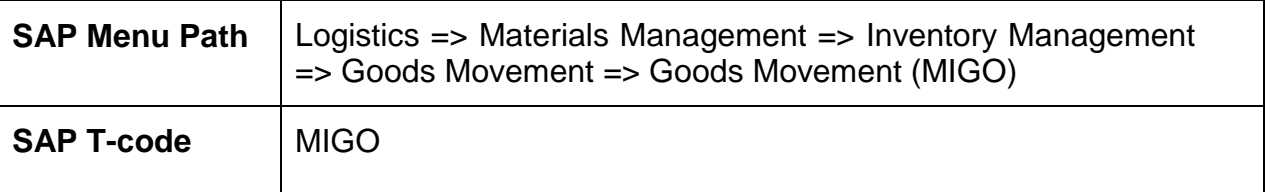

**Executable Action in Transaction MIGO**: - Goods Receipt

#### **Reference Document for MIGO Transaction**: - Purchase Order

101 MVT for Goods Receipt

# **Manual End**